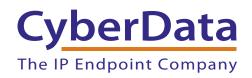

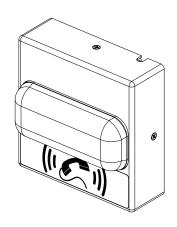

# SIP Strobe Operations Guide

Part #011087

Document Part #930805J for Firmware Version 11.3.0

CyberData Corporation

3 Justin Court Monterey, CA 93940 (831) 373-2601

#### SIP Strobe Operations Guide 930805J Part # 011087

#### **COPYRIGHT NOTICE:**

© 2015, CyberData Corporation, ALL RIGHTS RESERVED.

This manual and related materials are the copyrighted property of CyberData Corporation. No part of this manual or related materials may be reproduced or transmitted, in any form or by any means (except for internal use by licensed customers), without prior express written permission of CyberData Corporation. This manual, and the products, software, firmware, and/or hardware described in this manual are the property of CyberData Corporation, provided under the terms of an agreement between CyberData Corporation and recipient of this manual, and their use is subject to that agreement and its terms.

DISCLAIMER: Except as expressly and specifically stated in a written agreement executed by CyberData Corporation, CyberData Corporation makes no representation or warranty, express or implied, including any warranty or merchantability or fitness for any purpose, with respect to this manual or the products, software, firmware, and/or hardware described herein, and CyberData Corporation assumes no liability for damages or claims resulting from any use of this manual or such products, software, firmware, and/or hardware. CyberData Corporation reserves the right to make changes, without notice, to this manual and to any such product, software, firmware, and/or hardware.

OPEN SOURCE STATEMENT: Certain software components included in CyberData products are subject to the GNU General Public License (GPL) and Lesser GNU General Public License (LGPL) "open source" or "free software" licenses. Some of this Open Source Software may be owned by third parties. Open Source Software is not subject to the terms and conditions of the CyberData COPYRIGHT NOTICE or software licenses. Your right to copy, modify, and distribute any Open Source Software is determined by the terms of the GPL, LGPL, or third party, according to who licenses that software.

Software or firmware developed by CyberData that is unrelated to Open Source Software is copyrighted by CyberData, subject to the terms of CyberData licenses, and may not be copied, modified, reverse-engineered, or otherwise altered without explicit written permission from CyberData Corporation.

TRADEMARK NOTICE: CyberData Corporation and the CyberData Corporation logos are trademarks of CyberData Corporation. Other product names, trademarks, and service marks may be the trademarks or registered trademarks of their respective owners.

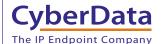

**Technical Support** 

The fastest way to get technical support for your VoIP product is to submit a VoIP Technical Support form at the following website: <a href="http://support.cyberdata.net/">http://support.cyberdata.net/</a>

Phone: (831) 373-2601, Ext. 333 Email: support@cyberdata.net

Fax: (831) 373-4193

Company and product information is at www.cyberdata.net.

CyberData Corporation 930805J Operations Guide

# **Revision Information**

Revision 930805J, which corresponds to firmware version 11.3.0, was released on October 30, 2015, and has the following changes:

- Updates the following specifications in Table 1-1, "Specifications"
  - Power Input: PoE 802.3af compliant or +8 to +12VDC @ 1000mA Regulated Power Supply
  - Speaker Output: 1 Watt Peak Power
  - On-Board Relay: 1A at 30 VDC
  - Dimensions: 4.5 inches [115 mm] Length, 2.1 inches [55 mm] Width, 4.5 inches [115 mm]
     Height
  - Weight: 1.0 lbs. (0.45 kg)
  - Boxed Weight: 2.0 lbs. (0.90 kg)
- Updates Figure 2-1, "SIP Strobe Connections"

Operations Guide 930805J CyberData Corporation

#### Pictorial Alert Icons

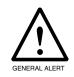

#### General Alert

This pictorial alert indicates a potentially hazardous situation. This alert will be followed by a hazard level heading and more specific information about the hazard.

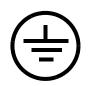

#### Ground

This pictorial alert indicates the Earth grounding connection point.

#### Hazard Levels

**Danger**: Indicates an imminently hazardous situation which, if not avoided, will result in death or serious injury. This is limited to the most extreme situations.

**Warning**: Indicates a potentially hazardous situation which, if not avoided, could result in death or serious injury.

**Caution**: Indicates a potentially hazardous situation which, if not avoided, could result in minor or moderate injury. It may also alert users against unsafe practices.

**Notice**: Indicates a statement of company policy (that is, a safety policy or protection of property).

The safety guidelines for the equipment in this manual do not purport to address all the safety issues of the equipment. It is the responsibility of the user to establish appropriate safety, ergonomic, and health practices and determine the applicability of regulatory limitations prior to use. Potential safety hazards are identified in this manual through the use of words Danger, Warning, and Caution, the specific hazard type, and pictorial alert icons.

# Important Safety Instructions

- 1. Read these instructions.
- 2. Keep these instructions.
- 3. Heed all warnings.
- 4. Follow all instructions.
- 5. Do not use this apparatus near water.
- 6. Clean only with dry cloth.
- 7. Do not block any ventilation openings. Install in accordance with the manufacturer's instructions.
- 8. Do not install near any heat sources such as radiators, heat registers, stoves, or other apparatus (including amplifiers) that produce heat.
- 9. Do not defeat the safety purpose of the polarized or grounding-type plug. A polarized plug has two blades with one wider than the other. A grounding type plug has two blades and a third grounding prong. The wide blade or the third prong are provided for your safety. If the provided plug does not fit into your outlet, consult an electrician for replacement of the obsolete outlet.
- 10. Protect the power cord from being walked on or pinched particularly at plugs, convenience receptacles, and the point where they exit from the apparatus.
- 11. Only use attachments/accessories specified by the manufacturer.
- 12. Refer all servicing to qualified service personnel. Servicing is required when the apparatus has been damaged in any way, such as power-supply cord or plug is damaged, liquid has been spilled or objects have fallen into the apparatus, the apparatus has been exposed to rain or moisture, does not operate normally, or has been dropped.
- 13. Prior to installation, consult local building and electrical code requirements.
- 14. WARNING: The SIP Strobe enclosure is not rated for any AC voltages!

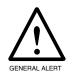

#### Warning

*Electrical Hazard:* This product should be installed by a licensed electrician according to all local electrical and building codes.

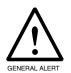

#### Warning

*Electrical Hazard:* To prevent injury, this apparatus must be securely attached to the floor/wall in accordance with the installation instructions.

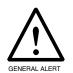

#### Warning

The PoE connector is intended for intra-building connections only and does not route to the outside plant.

# Abbreviations and Terms

| Abbreviation or Term | Definition                                                                                                    |
|----------------------|----------------------------------------------------------------------------------------------------|
| A-law                | A standard companding algorithm, used in European digital communications systems to optimize, i.e., modify, the dynamic range of an analog signal for digitizing. |
| AVP                  | Audio Video Profile                                                                                                    |
| Cat 5                | TIA/EIA-568-B Category 5                                                                                                    |
| DHCP                 | Dynamic Host Configuration Protocol                                                                                                    |
| LAN                  | Local Area Network                                                                                                    |
| LED                  | Light Emitting Diode                                                                                                    |
| Mbps                 | Megabits per Second.                                                                                                    |
| NTP                  | Network Time Protocol                                                                                                    |
| PBX                  | Private Branch Exchange                                                                                                    |
| PoE                  | Power over Ethernet (as per IEEE 802.3af standard)                                                                                                    |
| RTFM                 | Reset Test Function Management                                                                                                    |
| SIP                  | Session Initiated Protocol                                                                                                    |
| u-law                | A companding algorithm, primarily used in the digital telecommunication                                                                                           |
| UC                   | Unified Communications                                                                                                    |
| VoIP                 | Voice over Internet Protocol                                                                                                    |

# Contents

| Chapter 1 Product Overview                              | 1  |
|---------------------------------------------------------|----|
| 1.1 How to Identify This Product                        | •  |
| 1.2 Typical System Installation                         |    |
| 1.3 Product Features                                    |    |
|                                                         |    |
| 1.4 Supported Protocols                                 |    |
| 1.5 Supported SIP Servers                               |    |
| 1.6 Specifications                                      | 4  |
| Chapter 2 Installing the SIR Stroke                     | 5  |
| Chapter 2 Installing the SIP Strobe                     | _  |
| 2.1 Parts List                                          |    |
| 2.1 SIP Strobe Setup                                    |    |
| 2.1.1 SIP Strobe Connections                            |    |
| 2.1.2 Connecting the SIP Strobe to the On-Board Relay   |    |
| 2.1.3 Identifying the SIP Strobe Connectors and Jumpers |    |
| 2.1.4 Link and Activity LEDs                            |    |
| 2.1.5 Restore the Factory Default Settings              | 13 |
| 2.2.1 Factory Default Settings                          | 14 |
| 2.2.2 SIP Strobe Web Page Navigation                    | 15 |
| 2.2.3 Using the Toggle Help Button                      | 16 |
| 2.2.4 Log in to the Configuration Home Page             | 18 |
| 2.2.5 Configure the Device                              | 22 |
| 2.2.6 Configure the Strobe                              | 27 |
| 2.2.7 Configure the Network Parameters                  |    |
| 2.2.8 Configure the SIP Parameters                      |    |
| 2.2.9 Configure the Multicast Parameters                |    |
| 2.2.10 Configure the Sensor Configuration Parameters    |    |
| 2.2.11 Configure the Audio Configuration Parameters     |    |
| 2.2.12 Configure the Event Parameters                   |    |
| 2.2.13 Configure the Autoprovisioning Parameters        |    |
| 2.3.1 Reboot the Device                                 |    |
| 2.4.1 Command Interface Post Commands                   |    |
| 2.4.1 Command interface i ost Commands                  | 03 |
| Appendix A Mounting the SIP Strobe                      | 70 |
| A.1 Mount the SIP Strobe                                | _  |
| A. I Mount the SIF Strobe                               | 70 |
| Appendix B Troubleshooting/Technical Support            | 75 |
| B.1 Frequently Asked Questions (FAQ)                    |    |
| B.2 Documentation                                       |    |
| B.3 Contact Information                                 |    |
| B.4 Warranty and RMA Information                        |    |
| D.+ vvariality and nivia information                    | 70 |
| Index                                                   | 77 |

#### 1

# 1.1 How to Identify This Product

To identify the SIP Strobe, look for a model number label similar to the one shown in Figure 1-1. Confirm the following:

- The model number on the label should be 011087.
- The serial number on the label should begin with 0871.

Figure 1-1. Model Number Label

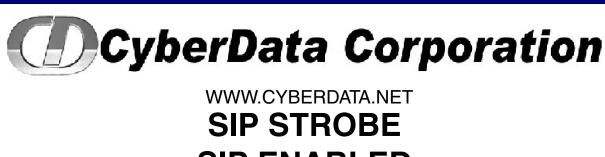

SIP ENABLED RAL 9003 RoHS 011087D/021105H

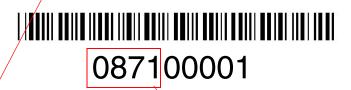

Model number

Serial number begins with 0871

# 1.2 Typical System Installation

The Session Initiation Protocol (SIP) SIP Strobe is a SIP endpoint designed to provide VoIP phone connectivity in a tamper proof and secure package.

Figure 1-2 illustrate how the SIP Strobes can be installed as part of a VoIP phone system.

Generic PoE Switch

1 2 3 4 5 6

SIP Strobe

SIP Strobe

SIP Strobe

IP Phone

IP PBX Server

Figure 1-2. Typical Installation

## 1.3 Product Features

- Meets ADA requirements for telephony signaling and notification
- Five "scenes" with adjustable brightness for each strobe trigger
- Support for 10 multicast addresses
- SIP activation
- Mailbox message waiting indication
- Multicast activation
- Cisco SRST support
- Event-controlled relay
- Tamper sensor
- Web-based setup
- PoE-powered

# 1.4 Supported Protocols

The SIP Strobe supports:

- SIP
- HTTP Web-based configuration

Provides an intuitive user interface for easy system configuration and verification of SIP Strobe operations.

DHCP Client

Dynamically assigns IP addresses in addition to the option to use static addressing.

- RTP
- RTP/AVP Audio Video Profile
- Audio Encodings

PCMU (G.711 mu-law)

PCMA (G.711 A-law)

Packet Time 20 ms

# 1.5 Supported SIP Servers

Go to the following link to find the SIP Strobe product page which will have information on how to configure the SIP Strobe for various supported SIP servers:

http://www.cyberdata.net/support/server/index.html

# 1.6 Specifications

Table 1-1. Specifications

| Specifications        |                                                                                    |  |
|-----------------------|------------------------------------------------------------------------------------|--|
| Ethernet I/F          | 10/100 Mbps                                                                        |  |
| Protocol              | SIP RFC 3261 Compatible                                                            |  |
| Power Input           | PoE 802.3af compliant or +8 to +12VDC @ 1000mA Regulated Power Supply <sup>a</sup> |  |
| Light power           | Up to 90 candela (user-selectable)                                                 |  |
| Flash rate            | 5 user-defined scenes                                                              |  |
| LED MTBF              | 100,000 Hours                                                                      |  |
| On-Board Relay        | 1A at 30 VDC                                                                       |  |
| Operating Temperature | -10° C to 50° C (14° F to 122° F)                                                  |  |
| Payload Types         | G711, A-law and μ-law                                                              |  |
| Dimensions            | 4.5 inches [115 mm] Length                                                         |  |
|                       | 2.1 inches [55 mm] Width                                                           |  |
|                       | 4.5 inches [115 mm] Height                                                         |  |
| Weight                | 1.0 lbs. (0.45 kg)                                                                 |  |
| Boxed Weight          | 2.0 lbs. (0.90 kg)                                                                 |  |
| Part Number           | 011087                                                                             |  |

a. Contacts 1 and 2 on the J3 terminal block are only for powering the device from a non-PoE 12VDC power source as an alternative to Network PoE power. Use of these contacts for any other purpose will damage the device and void the product warranty.

# 2 Installing the SIP Strobe

# 2.1 Parts List

Table 2-2 illustrates the SIP Strobe parts.

Table 2-2. Parts List

| Quantity | Part Name                          | Illustration                                                                                                    |
|----------|------------------------------------|----------------------------------------------------------------------------------------------------|
| 1        | SIP Strobe Assembly                |                                                                                                    |
| 1        | Installation Quick Reference Guide | Common data forecase of control data forecase of control data of control data |
| 1        | SIP Strobe Mounting Accessory Kit  |                                                                                                    |

#### 2.1.1 SIP Strobe Connections

Figure 2-1 shows the pin connections on the J3 (terminal block). This terminal block can accept 16 AWG gauge wire.

Note As an alternative to using PoE power, you can supply +8 to +12VDC @ 1000mA Regulated Power Supply into the terminal block.

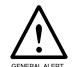

#### Caution

Equipment Hazard: Contacts 1 and 2 on the J3 terminal block are only for powering the device from a non-PoE 12 VDC power source as an alternative to Network PoE power. Use of these contacts for any other purpose will damage the device and void the product warranty.

Figure 2-1. SIP Strobe Connections

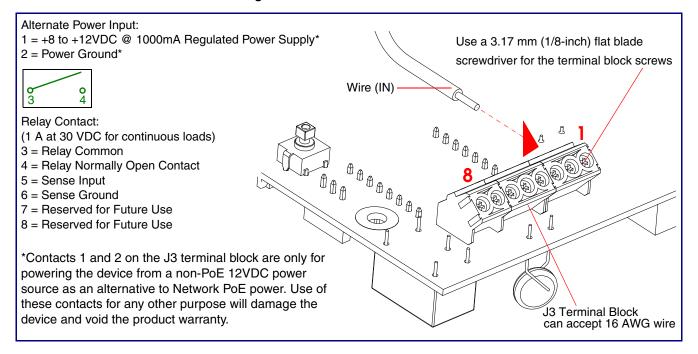

## 2.1.2 Connecting the SIP Strobe to the On-Board Relay

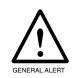

#### Warning

Electrical Hazard: The device enclosure is not rated for any AC voltages.

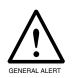

#### Warning

*Electrical Hazard:* This product should be installed by a licensed electrician according to all local electrical and building codes.

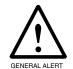

#### Warning

*Electrical Hazard:* To prevent injury, this apparatus must be securely attached to the floor/wall in accordance with the installation instructions.

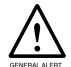

#### Warning

Electrical Hazard: The relay contacts are dry and provided for a normally open and momentarily closed configuration. Neither the alternate power input nor PoE power can be used to drive a door strike.

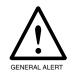

#### Warning

The PoE connector is intended for intra-building connections only and does not route to the outside plant.

The device incorporates an on-board relay which enables users to control an external relay for activating an auxiliary device such as an electric door strike (see Figure 2-2, "Wiring Diagram").

The relay contacts are limited to 1A at 30 VDC. The relay activation time is selectable through the web interface and is controlled by DTMF tones generated from the phone being called. The DTMF tones are selectable from the web interface as well.

Figure 2-2. Wiring Diagram

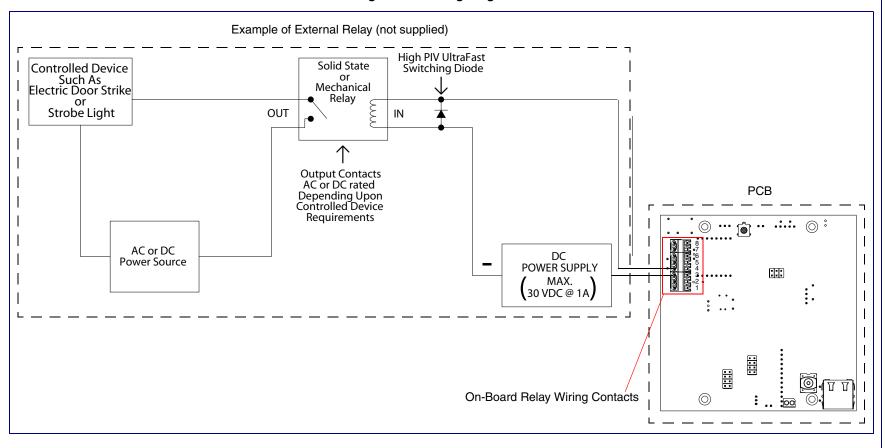

# 2.1.3 Identifying the SIP Strobe Connectors and Jumpers

See the following figures and tables to identify the SIP Strobe connector locations and functions.

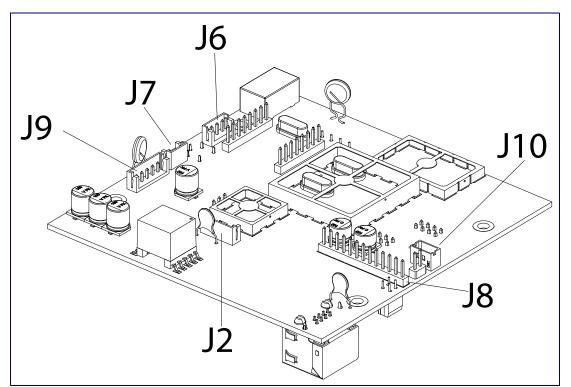

Figure 2-3. Connector Locations for the 021084 Board

**Table 2-3. Connector Functions** 

| Connector | Function                              |  |
|-----------|---------------------------------------|--|
| J2        | Call Button Interface — Not Used      |  |
| J6        | Microphone Interface — Not Used       |  |
| J7        | Speaker Interface — Not Used          |  |
| J9        | Auxiliary Strobe Connector — Not Used |  |
| J8        | Keypad Interface Not Used             |  |
| J10       | Proximity Sensor Interface — Not Used |  |

Figure 2-4. Connector Locations for the 021084 Board

**Table 2-4. Connector Functions** 

| Connector | Function                      |
|-----------|-------------------------------|
| J1        | Ethernet Connector            |
| J3        | User Terminal Block Interface |
| J4        | Reserved (Factory Use Only)   |
| J5        | Reserved (Factory Use Only)   |
| J12       | Reserved (Factory Use Only)   |

Figure 2-5. Connector Locations for the 021054 Board

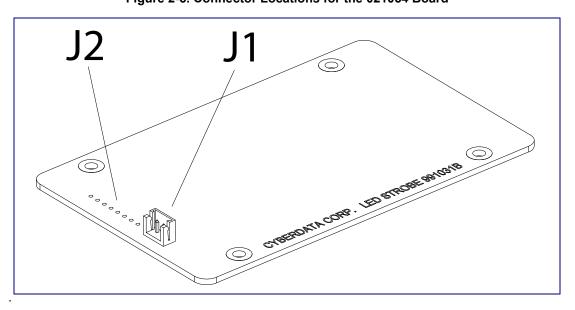

**Table 2-5. Connector Functions** 

| Connector | Function                         |
|-----------|----------------------------------|
| J1        | Ethernet Connector               |
| J2        | Call Button Interface — Not Used |

2.1.3.1 Connecting the 021054 and 021084 Boards with the 031142 Cable Assembly

Use Figure 2-6 to see how the 021054 and 021084 boards are connected with the 031142 cable assembly.

Figure 2-6. 021054 and 021084 Boards Connected with the 031142 Cable Assembly

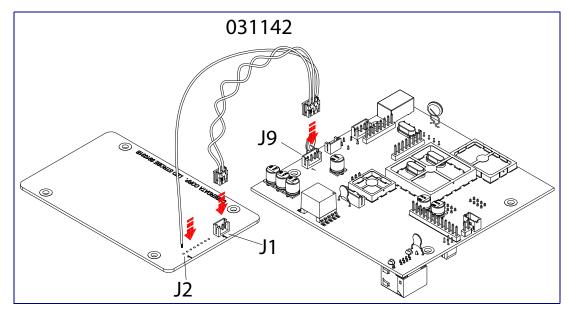

## 2.1.4 Link and Activity LEDs

#### 2.1.4.1 Verifying the Network Connectivity and Data Rate

When you plug in the Ethernet cable or power supply to the device, the following occurs:

- The square, GREEN Link LED above the Ethernet port indicates that the network connection has been established (see Figure 2-7).
- The square, YELLOW Activity LED blinks when there is network activity (see Figure 2-7).

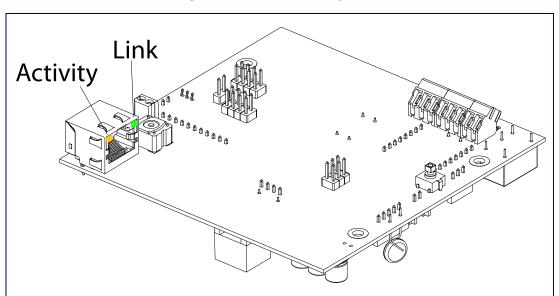

Figure 2-7. Link and Activity LEDs

## 2.1.5 Restore the Factory Default Settings

#### 2.1.5.1 RTFM Switch

When the SIP Strobe is operational and linked to the network, use the Reset Test Function Management (RTFM) switch (Figure 2-8) to set the factory default settings.

Note Each SIP Strobe is delivered with factory set default values.

The SIP Strobe will use DHCP to obtain the new IP address (DHCP-assigned address or Note default to 10.10.10.10 if a DHCP server is not present).

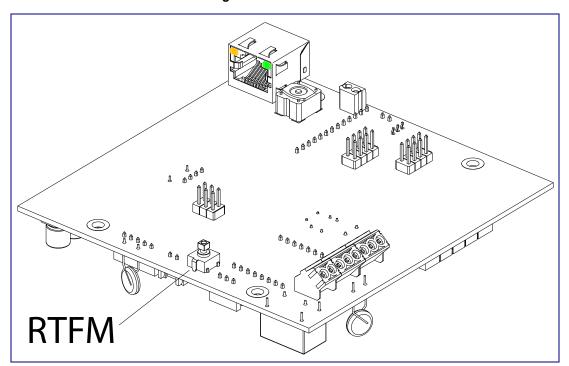

Figure 2-8. RTFM Switch

To set the factory default settings:

1. Press and hold the RTFM switch for seven seconds, and then release the RTFM switch.

# 2.2 Configure the SIP Strobe Parameters

To configure the SIP Strobe online, use a standard web browser.

Configure each SIP Strobe and verify its operation before you mount it. When you are ready to mount an SIP Strobe, refer to Appendix A, "Mounting the SIP Strobe" for instructions.

## 2.2.1 Factory Default Settings

All SIP Strobes are initially configured with the following default IP settings:

When configuring more than one SIP Strobe, attach the SIP Strobes to the network and configure one at a time to avoid IP address conflicts.

**Table 2-6. Factory Default Settings** 

| Parameter                    | Factory Default Setting |
|------------------------------|-------------------------|
| IP Addressing                | DHCP                    |
| IP Address <sup>a</sup>      | 10.10.10.10             |
| Web Access Username          | admin                   |
| Web Access Password          | admin                   |
| Subnet Mask <sup>a</sup>     | 255.0.0.0               |
| Default Gateway <sup>a</sup> | 10.0.0.1                |

a. Default if there is not a DHCP server present.

# 2.2.2 SIP Strobe Web Page Navigation

Table 2-7 shows the navigation buttons that you will see on every SIP Strobe web page.

Table 2-7. Web Page Navigation

| Web Page Item | Description                               |
|---------------|-------------------------------------------|
| Home          | Link to the <b>Home</b> page.             |
| Device        | Link to the <b>Device</b> page.           |
| Strobe        | Link to the <b>Strobe</b> page.           |
| Network       | Link to the <b>Network</b> page.          |
| SIP           | Link to go to the <b>SIP</b> page.        |
| Multicast     | Link to the <b>Multicast</b> page.        |
| Sensor        | Link to the <b>Sensor</b> page.           |
| Audiofiles    | Link to the <b>Audiofiles</b> page.       |
| Events        | Link to the <b>Events</b> page.           |
| Autoprov      | Link to the <b>Autoprovisioning</b> page. |
| Firmware      | Link to the <b>Firmware</b> page.         |

The **Toggle Help** button allows you to see a short description of some of the settings on the webpage. To use the **Toggle Help** button, do the following:

1. Click on the Toggle Help button that is on the UI webpage. See Figure 2-9 and Figure 2-10.

Figure 2-9. Toggle/Help Button

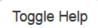

2. You will see a question mark (?) appear next to each web page item that has been provided with a short description by the Help feature. See Figure 2-10.

Figure 2-10. Toggle Help Button and Question Marks

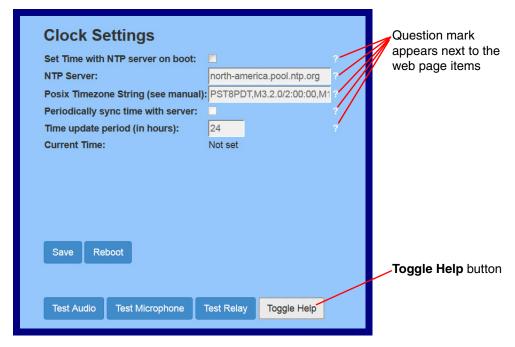

3. Move the mouse pointer to hover over the question mark (?), and a short description of the web page item will appear. See Figure 2-11.

Figure 2-11. Short Description Provided by the Help Feature

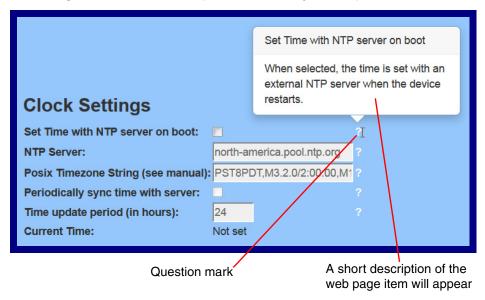

## 2.2.4 Log in to the Configuration Home Page

1. Open your browser to the SIP Strobe IP address.

If the network does not have access to a DHCP server, the device will default to an IP address of 10.10.10.10.

Note Make sure that the PC is on the same IP network as the SIP Strobe.

Note You may also download CyberData's VoIP Discovery Utility program which allows you to easily find and configure the default web address of the CyberData VoIP products.

CyberData's VoIP Discovery Utility program is available at the following website address: http://www.cyberdata.net/support/voip/discovery.html

The SIP Strobe ships in DHCP mode. To get to the Home page, use the discovery utility to Note scan for the device on the network and open your browser from there.

2. When prompted, use the following default Web Access Username and Web Access Password to access the Home Page (Figure 2-12):

Web Access Username: admin Web Access Password: admin

The question mark icon (?) in the following table shows which web page items will be defined after the Toggle Help button is pressed.

Figure 2-12. Home Page

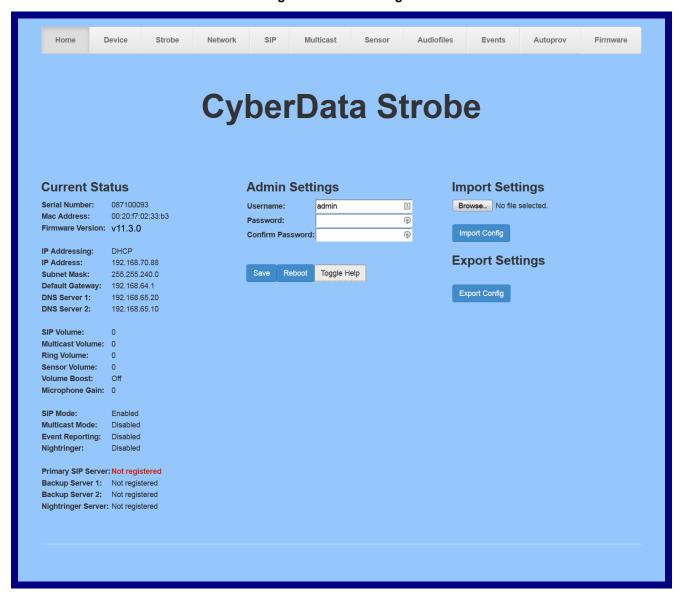

Operations Guide 930805J CyberData Corporation 3. On the **Home Page**, review the setup details and navigation buttons described in Table 2-8.

Table 2-8. Home Page Overview

| Web Page Item Description                     |                                                                                                    |
|-----------------------------------------------|----------------------------------------------------------------------------------------------------|
| Admin Settings                                |                                                                                                    |
| Username ?                                    | The username to access the web interface. Enter up to 25 characters.                                                                                        |
| Password ?                                    | The password to access the web interface. Enter up to 25 characters.                                                                                        |
| Confirm Password ?                            | Confirm the web interface password.                                                                                                    |
| Current Status                                |                                                                                                    |
| Serial Number Shows the device serial number. |                                                                                                    |
| Mac Address                                   | Shows the device Mac address.                                                                                                    |
| Firmware Version                              | Shows the current firmware version.                                                                                                    |
| IP Addressing                                 | Shows the current IP addressing setting (DHCP or static).                                                                                                   |
| IP Address                                    | Shows the current IP address.                                                                                                    |
| Subnet Mask                                   | Shows the current subnet mask address.                                                                                                    |
| Default Gateway                               | Shows the current default gateway address.                                                                                                    |
| DNS Server 1                                  | Shows the current DNS Server 1 address.                                                                                                    |
| DNS Server 2                                  | Shows the current DNS Server 2 address.                                                                                                    |
| SIP Volume                                    | Shows the current SIP volume level.                                                                                                    |
| Multicast Volume                              | Shows the current Multicast volume level.                                                                                                    |
| Ring Volume                                   | Shows the current Ring volume level.                                                                                                    |
| Sensor Volume                                 | Shows the current Sensor volume level.                                                                                                    |
| Volume Boost                                  | Shows the current Volume Boost level.                                                                                                    |
| Microphone Gain                               | Shows the current microphone gain level.                                                                                                    |
| SIP Mode                                      | Shows the current status of the SIP mode.                                                                                                    |
| Multicast Mode                                | Shows the current status of the Multicast mode.                                                                                                    |
| Event Reporting                               | Shows the current status of the Event Reporting mode.                                                                                                    |
| Nightringer                                   | Shows the current status of the Nightringer mode.                                                                                                    |
| Primary SIP Server                            | Shows the current status of the Primary SIP Server.                                                                                                    |
| Backup Server 1                               | Shows the current status of Backup Server 1.                                                                                                    |
| Backup Server 2                               | Shows the current status of Backup Server 2.                                                                                                    |
| Import Settings                               |                                                                                                    |
| Browse ?                                      | Click <b>Browse</b> to select a configuration file to import.                                                                                               |
| Import Config ?                               | After selecting a configuration file, click <b>Import</b> to import the configuration from the selected file. Then, click Save and Reboot to store changes. |
| Export Settings                               |                                                                                                    |
| Export Config ?                               | Click Export to export the current configuration to a file.                                                                                                 |

Table 2-8. Home Page Overview (continued)

| Web Page Item | Description                                                                                                    |  |
|---------------|----------------------------------------------------------------------------------------------------|--|
|               | Click the <b>Save</b> button to save your configuration settings.                                                                                                    |  |
| Save          | Note: You need to reboot for changes to take effect.                                                                                                    |  |
| Reboot        | Click on the <b>Reboot</b> button to reboot the system.                                                                                                    |  |
| Toggle Help   | Click on the <b>Toggle Help</b> button to see a short description of some of the web page items. First click on the <b>Toggle Help</b> button, and you will see a question mark (?) appear next to some of the web page items. Move the mouse pointer to hover over a question mark to see a short description of a specific web page item. |  |

1. Click the **Device Configuration** button to open the **Device Configuration** page. See Figure 2-13.

Figure 2-13. Device Configuration Page

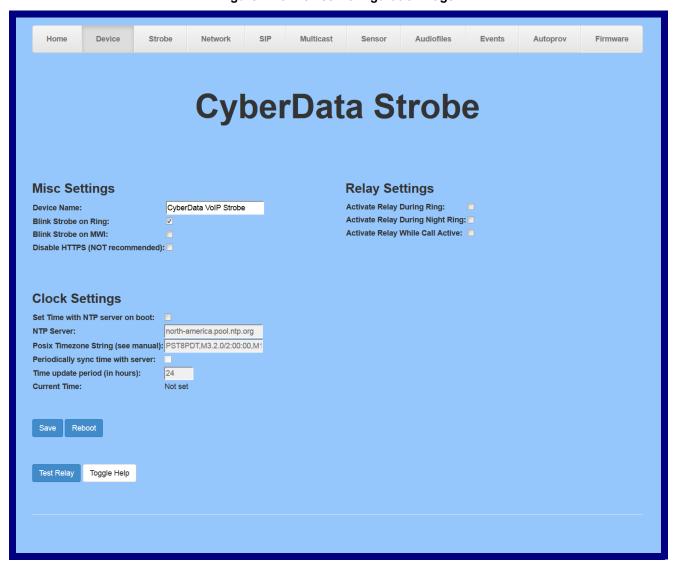

2. On the **Device Configuration** page, you may enter values for the parameters indicated in Table 2-9.

Note The question mark icon (?) in the following table shows which web page items will be defined after the **Toggle Help** button is pressed.

**Table 2-9. Device Configuration Parameters** 

| Web Page Item                        | Description                                                                                                    |
|--------------------------------------|----------------------------------------------------------------------------------------------------|
| Misc Settings                        |                                                                                                    |
| Device Name ?                        | Type the device name. Enter up to 25 characters.                                                                                                    |
| Blink Strobe on Ring ?               | When selected, the Strobe will blink a scene when ringing (including when the Nightringer is ringing, if enabled). Scenes can be selected on the <b>Strobe Configuration Page</b> .             |
| Blink Strobe on MWI                  | When selected, the strobe will blink a scene when a voicemail is waiting for its extension. Scenes can be selected on the <b>Strobe Configuration Page</b> .                                    |
| Disable HTTPS (NOT recommended)      | Disables the encrypted connection to the webpage. We do not recommend disabling HTTPS for security reasons.                                                                                     |
| Clock Settings                       |                                                                                                    |
| Set Time with NTP Server on boot ?   | When selected, the time is set with an external NTP server when the device restarts.                                                                                                    |
| NTP Server ?                         | Use this field to set the address (in IPv4 dotted decimal notation or as a canonical name) for the NTP Server. This field can accept canonical names of up to 64 characters in length.          |
| Posix Timezone String ?              | See Section 2.2.5.1, "Time Zone Strings" for information about how to use the Posix Timezone String to specify time zone and daylight savings time where applicable. Enter up to 63 characters. |
| Periodically sync time with server ? | When selected, the time is periodically updated with the NTP server at the configured interval below.                                                                                           |
| Time update period (in hours)        | The time interval after which the device will contact the NTP server to update the time. Enter up to 4 digits.                                                                                  |
| Current Time                         | Allows you to input the current time. (6 character limit)                                                                                                    |

**Table 2-9. Device Configuration Parameters (continued)** 

| Web Page Item                      | Description                                                                                                    |
|------------------------------------|----------------------------------------------------------------------------------------------------|
| Relay Settings                     |                                                                                                    |
| Activate Relay During Ring ?       | When selected, the relay will be activated for as long as the device is ringing. When Auto-Answer Incoming Calls is enabled, the device will not ring and this option does nothing.                                                                                                    |
| Activate Relay During Night Ring ? | When selected, the relay will be activated as long as the Nightringer extension is ringing.                                                                                                    |
| Activate Relay While Call Active   | When selected, the relay will be activated as long as the SIP call is active.                                                                                                    |
| Test Relay                         | Click on the <b>Test Relay</b> button to do a relay test.                                                                                                    |
|                                    | Click the <b>Save</b> button to save your configuration settings.                                                                                                    |
| Save                               | Note: You need to reboot for changes to take effect.                                                                                                    |
| Reboot                             | Click on the <b>Reboot</b> button to reboot the system.                                                                                                    |
| Toggle Help                        | Click on the <b>Toggle Help</b> button to see a short description of some of the web page items. First click on the <b>Toggle Help</b> button, and you will see a question mark (?) appear next to some of the web page items. Move the mouse pointer to hover over a question mark to see a short description of a specific web page item. |

Note You must click on the Save button and then the Reboot button for the changes to take effect.

#### 2.2.5.1 Time Zone Strings

The posix time zone string tells the internal date and time utilities how to handle daylight savings time for different time zones. Table 2-10 shows some common strings.

Table 2-10. Common Time Zone Strings

| Time Zone                    | Time Zone String                       |
|------------------------------|----------------------------------------|
| US Pacific time              | PST8PDT,M3.2.0/2:00:00,M11.1.0/2:00:00 |
| US Mountain time             | MST7MDT,M3.2.0/2:00:00,M11.1.0/2:00:00 |
| US Eastern Time              | EST5EDT,M3.2.0/2:00:00,M11.1.0/2:00:00 |
| Phoenix Arizona <sup>a</sup> | MST7                                   |
| US Central Time              | CST6DST,M3.2.0/2:00:00,M11.1.0/2:00:00 |

a. Phoenix, Arizona does not use daylight savings time.

Table 2-11 shows a breakdown of the parts that constitute the following time zone string:

#### CST6DST,M3.2.0/2:00:00,M11.1.0/2:00:00

Table 2-11. Time Zone String Parts

| Time Zone String Part | Meaning                                                                          |
|-----------------------|----------------------------------------------------------------------------------|
| CST6CDT               | The time zone offset from GMT and three character identifiers for the time zone. |
| CST                   | Central Standard Time                                                            |
| 6                     | The (hour) offset from GMT/UTC                                                   |
| CDT                   | Central Daylight Time                                                            |
| M3.2.0/2:00:00        | The date and time when daylight savings begins.                                  |
| M3                    | The third month (March)                                                          |
| .2                    | The 2nd occurrence of the day (next item) in the month                           |
| .0                    | Sunday                                                                           |
| /2:00:00              | Time of day to change                                                            |
| M11.1.0/2:00:00       | The date and time when daylight savings ends.                                    |
| M11                   | The eleventh month (November)                                                    |
| .1                    | The 1st occurrence of the day (next item) in the month                           |
| .0                    | Sunday                                                                           |
| /2:00:00              | Time of day to change                                                            |

Time Zone String Examples

Table 2-12 has some more examples of time zone strings.

**Table 2-12. Time Zone String Examples** 

| Time Zone           | Time Zone String                  |
|---------------------|-----------------------------------|
| Tokyo <sup>a</sup>  | IST-9                             |
| Berlin <sup>b</sup> | CET-1MET,M3.5.0/1:00,M10.5.0/1:00 |

a. Tokyo does not use daylight savings time.

Time Zone Identifier A user-definable three or four character time zone identifier (such as PST, EDT, IST, MUT, etc) is needed at the beginning of the posix time zone string to properly set the time. However, the specific letters or numbers used for the time zone identifier are not important and can be any three or four letter or number combination that is chosen by the user. However, the time zone identifier cannot be blank.

Figure 2-14. Three or Four Character Time Zone Identifier

You can also use the following URL when a certain time zone applies daylight savings time:

http://www.timeanddate.com/time/dst/2011.html

Operations Guide 930805J CyberData Corporation

b.For Berlin, daylight savings time starts on the last Sunday in March at

<sup>01:00</sup> UTC, and ends on the last Sunday in October at 01:00 UTC, and is one hour ahead of UTC.

World GMT Table

Table 2-13 has information about the GMT time in various time zones.

Table 2-13. World GMT Table

| Time Zone | City or Area Zone Crosses   |
|-----------|-----------------------------|
| GMT-12    | Eniwetok                    |
| GMT-11    | Samoa                       |
| GMT-10    | Hawaii                      |
| GMT-9     | Alaska                      |
| GMT-8     | PST, Pacific US             |
| GMT-7     | MST, Mountain US            |
| GMT-6     | CST, Central US             |
| GMT-5     | EST, Eastern US             |
| GMT-4     | Atlantic, Canada            |
| GMT-3     | Brazilia, Buenos Aries      |
| GMT-2     | Mid-Atlantic                |
| GMT-1     | Cape Verdes                 |
| GMT       | Greenwich Mean Time, Dublin |
| GMT+1     | Berlin, Rome                |
| GMT+2     | Israel, Cairo               |
| GMT+3     | Moscow, Kuwait              |
| GMT+4     | Abu Dhabi, Muscat           |
| GMT+5     | Islamabad, Karachi          |
| GMT+6     | Almaty, Dhaka               |
| GMT+7     | Bangkok, Jakarta            |
| GMT+8     | Hong Kong, Beijing          |
| GMT+9     | Tokyo, Osaka                |
| GMT+10    | Sydney, Melbourne, Guam     |
| GMT+11    | Magadan, Soloman Is.        |
| GMT+12    | Fiji, Wellington, Auckland  |

## 2.2.6 Configure the Strobe

 Click the Strobe Configuration button to open the Strobe Configuration page. See Figure 2-13.

Figure 2-15. Strobe Configuration Page

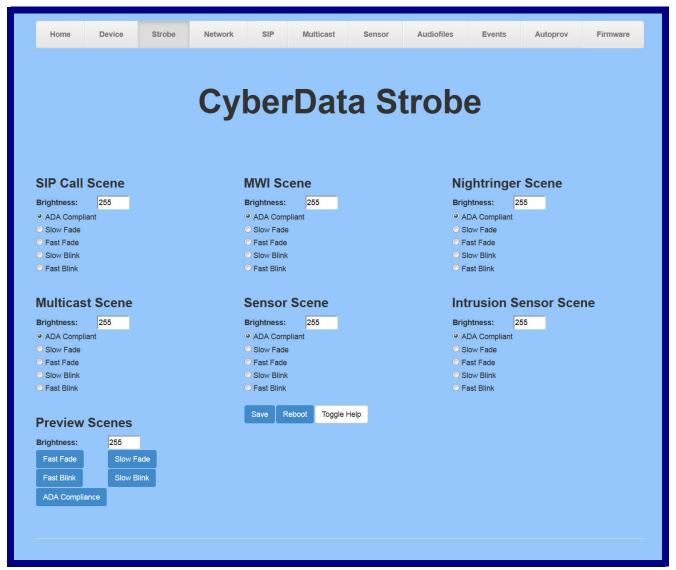

2. On the **Device Configuration** page, you may enter values for the parameters indicated in Table 2-9.

#### 2.2.6.1 Scenes

You can select one of five strobe flashing behaviors (called "scenes") and adjust the brightness for each event that would trigger the strobe (such as SIP ring, night ring, multicast, message waiting, sensor triggered, intrusion sensor triggered). The scenes are ADA Compliance, Fast Fade, Slow Fade, Fast Blink, and Slow Blink.

**Table 2-14. Device Configuration Parameters** 

| Web Page Item     | Description                                                                                                    |
|-------------------|----------------------------------------------------------------------------------------------------|
| SIP Call Scene    | Use this section to select the strobe flashing behavior for the SIP Call event.                                                                            |
| Brightness        | How bright the strobe will blink on a SIP call. This is the maximum brightness for "fade" type scenes.                                                     |
| ADA Compliant     | Strobe will blink on at the specified brightness for 150ms then off for 350ms during the duration of the event.                                            |
| Slow Fade         | Strobe will increase in brightness from 0 to the specified brightness and back to 0 over the course of about 3.5 seconds during the duration of the event. |
| Fast Fade         | Strobe will increase in brightness from 0 to the specified brightness and back to 0 over the course of about 1.5 seconds during the duration of the event. |
| Slow Blink        | Strobe will blink on at the specified brightness for one second then off for one second during the duration of the event.                                  |
| Fast Blink        | Strobe will blink on at the specified brightness then off five times per second during the duration of the event.                                          |
| MWI Scene         | Use this section to select the strobe flashing behavior for the Message Waiting (MWI) event.                                                               |
| Brightness        | How bright the strobe will blink when a message is waiting. This is the maximum brightness for "fade" type scenes.                                         |
| ADA Compliant     | Strobe will blink on at the specified brightness for 150ms then off for 350ms during the duration of the event.                                            |
| Slow Fade         | Strobe will increase in brightness from 0 to the specified brightness and back to 0 over the course of about 3.5 seconds during the duration of the event. |
| Fast Fade         | Strobe will increase in brightness from 0 to the specified brightness and back to 0 over the course of about 1.5 seconds during the duration of the event. |
| Slow Blink        | Strobe will blink on at the specified brightness for one second then off for one second during the duration of the event.                                  |
| Fast Blink        | Strobe will blink on at the specified brightness then off five times per second during the duration of the event.                                          |
| Nightringer Scene | Use this section to select the strobe flashing behavior for the <b>Nightringer</b> event.                                                                  |
| Brightness        | How bright the strobe will blink when the Nightringer is ringing. This is the maximum brightness for "fade" type scenes.                                   |
| ADA Compliant     | Strobe will blink on at the specified brightness for 150ms then off for 350ms during the duration of the event.                                            |
| Slow Fade         | Strobe will increase in brightness from 0 to the specified brightness and back to 0 over the course of about 3.5 seconds during the duration of the event. |

Operations Guide 930805J CyberData Corporation

Table 2-14. Device Configuration Parameters (continued)

| Web Page Item          | Description                                                                                                    |  |
|------------------------|----------------------------------------------------------------------------------------------------|--|
| Fast Fade              | Strobe will increase in brightness from 0 to the specified brightness and back to 0 over the course of about 1.5 seconds during the duration of the event. |  |
| Slow Blink             | Strobe will blink on at the specified brightness for one second then off for one second during the duration of the event.                                  |  |
| Fast Blink             | Strobe will blink on at the specified brightness then off five times per second during the duration of the event.                                          |  |
| Multicast Scene        | Use this section to select the strobe flashing behavior for the <b>Multicast</b> event.                                                                    |  |
| Brightness             | How bright the strobe will blink on a multicast page. This is the maximum brightness for "fade" type scenes.                                               |  |
| ADA Compliant          | Strobe will blink on at the specified brightness for 150ms then off for 350ms during the duration of the event.                                            |  |
| Slow Fade              | Strobe will increase in brightness from 0 to the specified brightness and back to 0 over the course of about 3.5 seconds during the duration of the event. |  |
| Fast Fade              | Strobe will increase in brightness from 0 to the specified brightness and back to 0 over the course of about 1.5 seconds during the duration of the event. |  |
| Slow Blink             | Strobe will blink on at the specified brightness for one second then off for one second during the duration of the event.                                  |  |
| Fast Blink             | Strobe will blink on at the specified brightness then off five times per second during the duration of the event.                                          |  |
| Sensor Scene           | Use this section to select the strobe flashing behavior for the <b>Sensor</b> event.                                                                       |  |
| Brightness             | How bright the strobe will blink when the sensor is triggered. This is the maximum brightness for "fade" type scenes.                                      |  |
| ADA Compliant          | Strobe will blink on at the specified brightness for 150ms then off for 350ms during the duration of the event.                                            |  |
| Slow Fade              | Strobe will increase in brightness from 0 to the specified brightness and back to 0 over the course of about 3.5 seconds during the duration of the event. |  |
| Fast Fade              | Strobe will increase in brightness from 0 to the specified brightness and back to 0 over the course of about 1.5 seconds during the duration of the event. |  |
| Slow Blink             | Strobe will blink on at the specified brightness for one second then off for one second during the duration of the event.                                  |  |
| Fast Blink             | Strobe will blink on at the specified brightness then off five times per second during the duration of the event.                                          |  |
| Intrusion Sensor Scene | Use this section to select the strobe flashing behavior for the Intrusion Sensor event.                                                                    |  |
| Brightness             | How bright the strobe will blink when the intrusion sensor is triggered. This is the maximum brightness for "fade" type scenes.                            |  |
| ADA Compliant          | Strobe will blink on at the specified brightness for 150ms then off for 350ms during the duration of the event.                                            |  |
| Slow Fade              | Strobe will increase in brightness from 0 to the specified brightness and back to 0 over the course of about 3.5 seconds during the duration of the event. |  |
| Fast Fade              | Strobe will increase in brightness from 0 to the specified brightness and back to 0 over the course of about 1.5 seconds during the duration of the event. |  |
| Slow Blink             | Strobe will blink on at the specified brightness for one second then off for one second during the duration of the event.                                  |  |

Operations Guide 930805J CyberData Corporation

**Table 2-14. Device Configuration Parameters (continued)** 

| Web Page Item  | Description                                                                                                    |
|----------------|----------------------------------------------------------------------------------------------------|
| Fast Blink     | Strobe will blink on at the specified brightness then off five times per second during the duration of the event.                                                                                                    |
| Preview Scenes | Use this section to preview the strobe flashing behavior for the <b>Scene</b> button that is pressed.                                                                                                    |
| Brightness     | How bright the strobe will blink when previewing scenes.                                                                                                    |
| Fast Fade      | Click on the <b>Fast Fade</b> button to preview the <b>Fast Fade</b> strobe flashing mode.                                                                                                    |
| Slow Fade      | Click on the Slow Fade button to preview the Slow Fade strobe flashing mode.                                                                                                    |
| Fast Blink     | Click on the Fast Blink button to preview the Fast Blink strobe flashing mode.                                                                                                    |
| Slow Blink     | Click on the <b>Slow Blink</b> button to preview the <b>Slow Blink</b> strobe flashing mode.                                                                                                    |
| ADA Compliance | Click on the ADA Compliance button to preview the ADA Compliance strobe flashing mode.                                                                                                    |
| Save           | Click the <b>Save</b> button to save your configuration settings.                                                                                                    |
|                | Note: You need to reboot for changes to take effect.                                                                                                    |
| Reboot         | Click on the <b>Reboot</b> button to reboot the system.                                                                                                    |
| Toggle Help    | Click on the <b>Toggle Help</b> button to see a short description of some of the web page items. First click on the <b>Toggle Help</b> button, and you will see a question mark (?) appear next to some of the web page items. Move the mouse pointer to hover over a question mark to see a short description of a specific web page item. |

**Note** You must click on the **Save** button and then the **Reboot** button for the changes to take effect.

## 2.2.7 Configure the Network Parameters

1. Click the **Networking** button to open the **Network Configuration** page (Figure 2-16).

Figure 2-16. Network Configuration Page

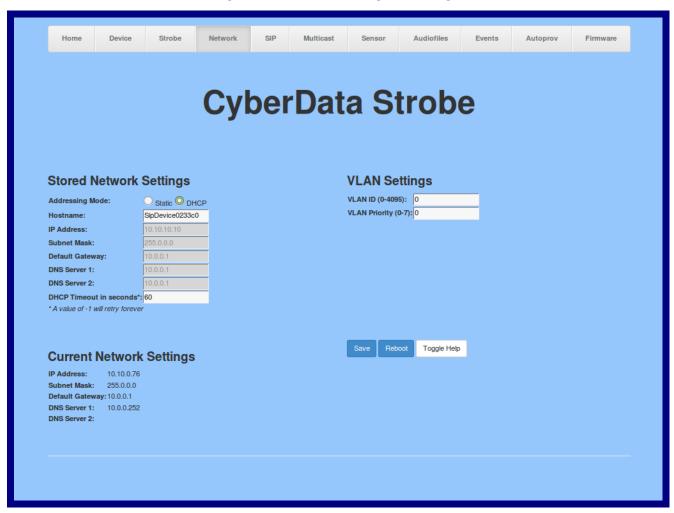

2. On the **Network Configuration** page, enter values for the parameters indicated in Table 2-15.

Note The question mark icon (?) in the following table shows which web page items will be defined after the Toggle Help button is pressed.

**Table 2-15. Network Configuration Parameters** 

| Web Page Item             | Description                                                                                                    |
|---------------------------|----------------------------------------------------------------------------------------------------|
| Stored Network Settings   |                                                                                                    |
| Addressing Mode ?         | Select either DHCP IP Addressing or Static Addressing by marking the appropriate radio button. DHCP Addressing mode is enabled on default and the device will attempt to resolve network addressing with the local DHCP server upon boot. If DHCP Addressing fails, the device will revert to the last known IP address or the factory default address if no prior DHCP lease was established. See Section 2.2.1, "Factory Default Settings" for factory default settings. Be sure to click Save and Reboot to store changes when configuring a Static address. |
| Hostname ?                | This is the hostname provided by the DHCP server. See the DHCP/DNS server documentation for more information. Enter up to 64 characters.                                                                                                    |
| IP Address ?              | Enter the Static IPv4 network address in dotted decimal notation.                                                                                                    |
| Subnet Mask ?             | Enter the Subnet Mask in dotted decimal notation.                                                                                                    |
| Default Gateway ?         | Enter the Default Gateway IPv4 address in dotted decimal notation.                                                                                                    |
| DNS Server 1 ?            | Enter the primary DNS Server IPv4 address in dotted decimal notation.                                                                                                    |
| DNS Server 2 ?            | Enter the secondary DNS Server IPv4 address in dotted decimal notation.                                                                                                    |
| DHCP Timeout in seconds ? | Specify the desired time-out duration (in seconds) that the device will wait for a response from the DHCP server before reverting back to the stored static IP address. The stored static IP address may be the last known IP address or the factory default address if no prior DHCP lease was established. Enter up to 8 characters. A value of -1 will retry forever.                                                                                                    |
| VLAN Settings             |                                                                                                    |
| VLAN ID (0-4095) ?        | Specify the IEEE 802.1Q VLAN ID number. Enter up to 4 digits.                                                                                                    |
|                           | <b>Note</b> : The device supports 802.1Q VLAN tagging support. The switch port connected to the device will need to be in "trunking mode" for the VLAN tags to propagate.                                                                                                    |
| VLAN Priority (0-7)       | Specify the IEEE 802.1p VLAN priority level. Enter 1 digit. A value of 0 may cause the VLAN ID tag to be ignored.                                                                                                    |
| Current Network Settings  | Shows the current network settings.                                                                                                    |
| IP Address                | Shows the current Static IP address.                                                                                                    |
| Subnet Mask               | Shows the current Subnet Mask address.                                                                                                    |
| Default Gateway           | Shows the current Default Gateway address.                                                                                                    |
| DNS Server 1              | Shows the current DNS Server 1 address.                                                                                                    |
|                           | Shows the current DNS Server 2 address.                                                                                                    |

**Table 2-15. Network Configuration Parameters (continued)** 

| Web Page Item | Description                                                                                                    |
|---------------|----------------------------------------------------------------------------------------------------|
| Save          | Click the <b>Save</b> button to save your configuration settings.                                                                                                    |
|               | Note: You need to reboot for changes to take effect.                                                                                                    |
| Reboot        | Click on the <b>Reboot</b> button to reboot the system.                                                                                                    |
| Toggle Help   | Click on the <b>Toggle Help</b> button to see a short description of some of the web page items. First click on the <b>Toggle Help</b> button, and you will see a question mark (?) appear next to some of the web page items. Move the mouse pointer to hover over a question mark to see a short description of a specific web page item. |

Note You must click on the Save button and then the Reboot button for the changes to take effect.

## 2.2.8 Configure the SIP Parameters

1. Click SIP Config to open the SIP Configuration page (Figure 2-17).

For specific server configurations, go to the following website address: http://www.cyberdata.net/support/server/index.html

Figure 2-17. SIP Configuration Page

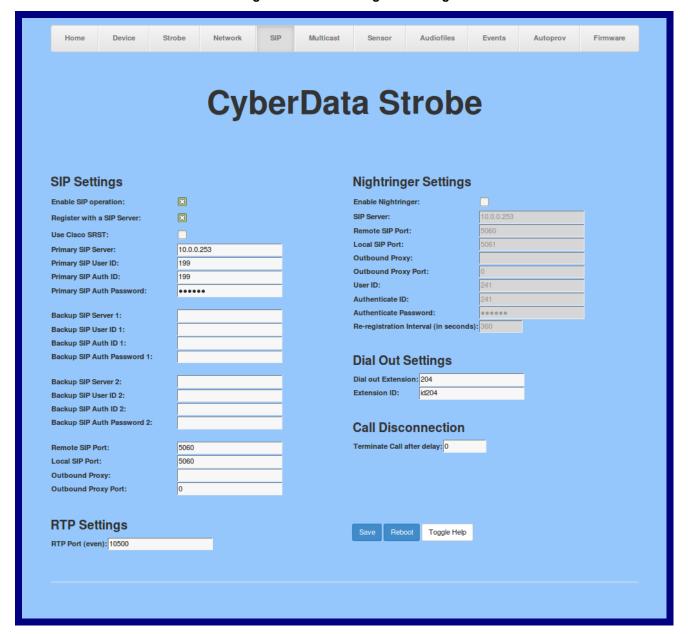

2. On the SIP Configuration page, enter values for the parameters indicated in Table 2-16.

Note The question mark icon (?) in the following table shows which web page items will be defined after the Toggle Help button is pressed.

**Table 2-16. SIP Configuration Parameters** 

| Web Page Item                | Description                                                                                                    |
|------------------------------|----------------------------------------------------------------------------------------------------|
| SIP Settings                 |                                                                                                    |
| Enable SIP Operation ?       | When enabled, the device will transmit, receive, and process SIP messages according to the configured SIP settings below.                                                                                                    |
| Register with a SIP Server ? | When enabled, the device will attempt to register to the configured SIP Server(s) on this page. To configure the device to send and receive point-to-point SIP calls, enable <b>SIP Operation</b> and disable <b>Register with a SIP Server</b> (see Section 2.2.8.2, "Point-to-Point Configuration").           |
| Use Cisco SRST 🛜             | When enabled, the backup servers are handled according to Cisco SRST (Survivable Remote Site Telephony). It is required for use in clustered Cisco Unified Communications Manager topologies.                                                                                                    |
| Primary SIP Server ?         | Enter the SIP server address as an IPv4 address in dotted decimal notation or a fully qualified domain name. This parameter also becomes the host portion of the SIP-URI for the device's extension on the primary SIP server. This field can accept entries of up to 255 characters in length.                  |
| Primary SIP User ID ?        | Specify the SIP User ID for the Primary SIP Server. This parameter becomes the user portion of the SIP-URI for the device's extension on the primary SIP server. Enter up to 64 alphanumeric characters.                                                                                                    |
| Primary SIP Auth ID ?        | Specify the Authenticate ID for the Primary SIP Server. This parameter is required for SIP registration authentication. Enter up to 64 alphanumeric characters.                                                                                                    |
| Primary SIP Auth Password ?  | Specify the Authenticate Password for the Primary SIP Server. This parameter is required for SIP registration authentication. Enter up to 64 alphanumeric characters.                                                                                                    |
| Backup SIP Server 1 ?        | Enter the backup SIP server address as an IPv4 address in dotted decimal notation or a fully qualified domain name. This parameter also becomes the host portion of the SIP-URI for the device's extension on the backup SIP server. This field can accept entries of up to 255 characters in length.            |
| Backup SIP User ID 1 ?       | Specify the SIP User ID for the first backup SIP Server. This parameter becomes the user portion of the SIP-URI for the device's extension on the first backup SIP server. Enter up to 64 alphanumeric characters.                                                                                               |
| Backup SIP Auth ID 1         | Specify the Authenticate ID for the first backup SIP server. This parameter is required for SIP registration authentication. Enter up to 64 alphanumeric characters.                                                                                                    |
| Backup SIP Auth Password 1 ? | Specify the Authenticate Password for the first backup SIP server. This parameter is required for SIP registration authentication. Enter up to 64 alphanumeric characters.                                                                                                    |
| Backup SIP Server 2 ?        | Enter a second backup SIP server address as an IPv4 address in dotted decimal notation or a fully qualified domain name. This parameter also becomes the host portion of the SIP-URI for the device's extension on the second backup SIP server This field can accept entries of up to 255 characters in length. |
| Backup SIP User ID 2 ?       | Specify the SIP User ID for the second backup SIP Server. This parameter becomes the user portion of the SIP-URI for the device's extension on the second backup SIP server. Enter up to 64 alphanumeric characters.                                                                                             |

Table 2-16. SIP Configuration Parameters (continued)

| Web Page Item              | Description                                                                                                    |
|----------------------------|----------------------------------------------------------------------------------------------------|
| Backup SIP Auth ID 2 ?     | Specify the Authenticate ID for the second backup SIP server. This parameter is required for SIP registration authentication. Enter up to 64 alphanumeric characters.                                                                                                    |
| Backup SIP Auth Password 2 | Specify the Authenticate Password for the second backup SIP server. This parameter is required for SIP registration authentication. Enter up to 64 alphanumeric characters.                                                                                                    |
| Remote SIP Port ?          | The Remote SIP Port is the port number the device will use as the destination port when sending SIP messages. The default Remote SIP Port is 5060. The supported range is 0-65536. Enter up to 5 digits.                                                                                                    |
| Local SIP Port ?           | The Local SIP Port is the port number the device will use to receive SIP messages. The default Local SIP Port is 5060. The supported range is 0-65536. Enter up to 5 digits.                                                                                                    |
| Outbound Proxy ?           | Enter the Outbound Proxy address as an IPv4 address in dotted decimal notation or a fully qualified domain name (FQDN). When an IP address is configured, the device will send all SIP messages to this IP address. When an FQDN is configured, the device will run DNS NAPTR, SRV, and A queries on the FQDN to resolve an IP address to which it will send all SIP messages. This field can accept entries of up to 255 characters in length.                                                             |
| Outbound Proxy Port ?      | The Outbound Proxy Port is port number used as the destination port when sending SIP messages to the outbound proxy. A value of 0 will default to 5060. The supported range is 0-65536. Enter up to 5 digits.                                                                                                    |
| RTP Settings               |                                                                                                    |
| RTP Port (even)            | Specify the port number used for the RTP stream after establishing a SIP call. This port number must be an even number and defaults to 10500. The supported range is 0-65536. Enter up to 5 digits.                                                                                                    |
| Nightringer Settings       |                                                                                                    |
| Enable Nightringer ?       | When Nightringer is enabled, the device will attempt to register a second extension with the SIP server. Any calls made to this extension will play a ringtone (corresponds to <b>Night Ring</b> on the <b>Audiofiles</b> page). By design, it is not possible to answer a call to the Nightringer extension.                                                                                                    |
| SIP Server ?               | Enter the SIP server address as an IPv4 address in dotted decimal notation or a fully qualified domain name. This parameter also becomes the host portion of the SIP-URI for the device's Nightringer extension on the SIP server. This field can accept entries of up to 255 characters in length.                                                                                                    |
| Remote SIP Port ?          | The Remote SIP Port is the port number the device will use as the destination port when sending SIP messages for the Nightringer extension. The default Remote SIP Port is 5060. The supported range is 0-65536. Enter up to 5 digits.                                                                                                    |
| Local SIP Port ?           | The Local SIP Port is the port number the device will use to receive SIP messages for the Nightringer extension. This value cannot be the same as the <b>Local SIP Port</b> for the primary extension. The default Local SIP Port is 5061. The supported range is 0-65536. Enter up to 5 digits.                                                                                                    |
| Outbound Proxy ?           | Enter the Outbound Proxy address as an IPv4 address in dotted decimal notation or a fully qualified domain name (FQDN). When an IP address is configured, the device will send all SIP messages to this IP address for the Nightringer extension. When an FQDN is configured, the device will run DNS NAPTR, SRV, and A queries on the FQDN to resolve an IP address to which it will send all SIP messages for the Nightringer extension. This field can accept entries of up to 255 characters in length. |

CyberData Corporation Operations Guide 930805J

**Table 2-16. SIP Configuration Parameters (continued)** 

| Web Page Item                         | Description                                                                                                    |
|---------------------------------------|----------------------------------------------------------------------------------------------------|
| Outbound Proxy Port ?                 | The Outbound Proxy Port is port number used as the destination port when sending SIP messages to the outbound proxy for the Nightringer extension. A value of 0 will default to 5060. The supported range is 0-65536. Enter up to 5 digits.                                                                                                 |
| User ID ?                             | Specify the SIP User ID for the SIP server. This parameter becomes the user portion of the SIP-URI for the device's Nightringer extension. Enter up to 64 alphanumeric characters.                                                                                                    |
| Authenticate ID ?                     | Specify the Authenticate ID for the SIP Server. This parameter is required for SIP registration authentication. Enter up to 64 alphanumeric characters.                                                                                                    |
| Authenticate Password ?               | Specify the Authenticate Password for the SIP Server. This parameter is required for SIP registration authentication. Enter up to 64 alphanumeric characters.                                                                                                    |
| Re-registration Interval (in seconds) | The SIP Re-registration Interval (in seconds) is the SIP Registration lease time, also known as the expiry. The supported range is 30-3600 seconds. Enter up to 4 digits.                                                                                                    |
| Dial Out Settings                     |                                                                                                    |
| Dial Out Extension ?                  | Specify the extension the device will call when someone presses the Call button. Enter up to 64 alphanumeric characters.                                                                                                    |
|                                       | <b>Note</b> : For information about dial-out extension strings and DTMF tones, see Section 2.2.8.1, "Dial Out Extension Strings and DTMF Tones (using rfc2833)".                                                                                                    |
| Extension ID ?                        | A Caller identification string added to outbound calls. Enter up to 64 alphanumeric characters.                                                                                                    |
| Call Disconnection                    |                                                                                                    |
| Terminate Call After Delay ?          | Automatically terminate an active call after a given delay in seconds. A value of 0 will disable this function. Enter up to 8 digits.                                                                                                    |
|                                       | Click the <b>Save</b> button to save your configuration settings.                                                                                                    |
| Save                                  | Note: You need to reboot for changes to take effect.                                                                                                    |
| Reboot                                | Click on the <b>Reboot</b> button to reboot the system.                                                                                                    |
| Toggle Help                           | Click on the <b>Toggle Help</b> button to see a short description of some of the web page items. First click on the <b>Toggle Help</b> button, and you will see a question mark ( ) appear next to some of the web page items. Move the mouse pointer to hover over a question mark to see a short description of a specific web page item. |

Note You must click on the **Save** button and then the **Reboot** button for the changes to take effect.

Note For specific server configurations, go to the following website address: http://www.cyberdata.net/support/server/index.html

## 2.2.8.1 Dial Out Extension Strings and DTMF Tones (using rfc2833)

On the SIP Configuration Page, dial out extensions support the addition of comma delimited pauses and sending additional DTMF tones (using rfc2833). The first comma will pause three seconds after a call is first established with a remote device. Subsequent commas will pause for 2 seconds. A pause of one second will be sent after each numerical digit.

Table 2-17. Examples of Dial-Out Extension Strings

| Extension String | Resulting Action                                                                                                    |
|------------------|----------------------------------------------------------------------------------------------------|
| 302              | Dial out extension 302 and establish a call                                                                                                    |
| 302,2            | Dial out extension 302 and establish a call, wait 3 seconds then send the DTMF tone '2'                                                                                                   |
| 302,25,,,4,,1    | Dial out extension 302 and establish a call, wait 3 seconds then send the DTMF tone '2', send out DTMF tone 5, wait 6 seconds, send out DTMF tone 4, wait 4 seconds, send out DTMF tone 1 |

The maximum number of total characters in the dial-out field is 64. Note

### 2.2.8.2 Point-to-Point Configuration

When the device is set to not register with a SIP server (see Figure 2-18), it is possible to set the device to dial out to a single endpoint.

In this case, the dial-out extension should be the IP address of the remote device. The device can also receive Point-to-Point calls. The delayed DTMF functionality is available in the Point-to-Point Mode.

Note Receiving point-to-point SiP calls may not work with all phones.

Figure 2-18. SIP Page Set to Point-to-Point Mode

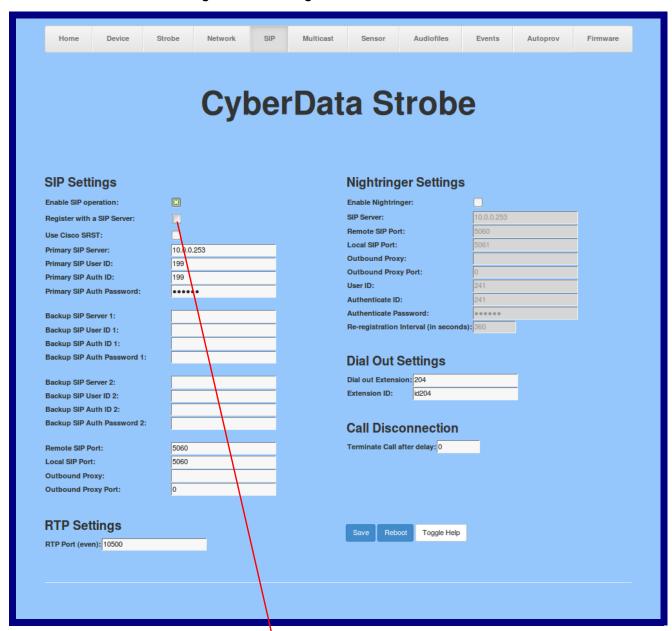

Device is set to NOT register with a SiP server

On the **SIP Configuration** page the dial out extension supports the addition of comma delimited pauses and sending additional DTMF tones (using rfc2833). The first comma will pause three seconds after a call is first established with a remote device. Subsequent commas will pause for 2 seconds. A pause of one second will be sent after each numerical digit.

Table 2-18. Examples of Dial-Out Extension Strings

| Extension String | Resulting Action                                                                                                    |
|------------------|----------------------------------------------------------------------------------------------------|
| 302              | Dial out extension 302 and establish a call                                                                                                    |
| 302,2            | Dial out extension 302 and establish a call, wait 3 seconds then send the DTMF tone '2'                                                                                                   |
| 302,25,,,4,,1    | Dial out extension 302 and establish a call, wait 3 seconds then send the DTMF tone '2', send out DTMF tone 5, wait 6 seconds, send out DTMF tone 4, wait 4 seconds, send out DTMF tone 1 |

**Note** The maximum number of total characters in the dial-out field is 25.

## 2.2.9 Configure the Multicast Parameters

The Multicast Configuration page allows the device to join up to ten paging zones for receiving ulaw/alaw encoded RTP audio streams.

A paging zone can consist of one or many CyberData multicast group-enabled products. There is no limit to how many speakers can be in a given paging zone. Each multicast group is defined by a multicast address and port number.

Each multicast group is assigned a priority, allowing simultaneously arriving pages to be serviced based on importance. Multicast groups are compatible with IGMP through version 3. The device supports simultaneous SIP and Multicast.

**Note** The SIP Strobe does not play audio, but the Strobe LED will light up in whatever pattern is selected in the **Multicast Scene** on the **Strobe Configuration Page**.

1. Click on the Multicast menu button to open the Multicast page. See Figure 2-19.

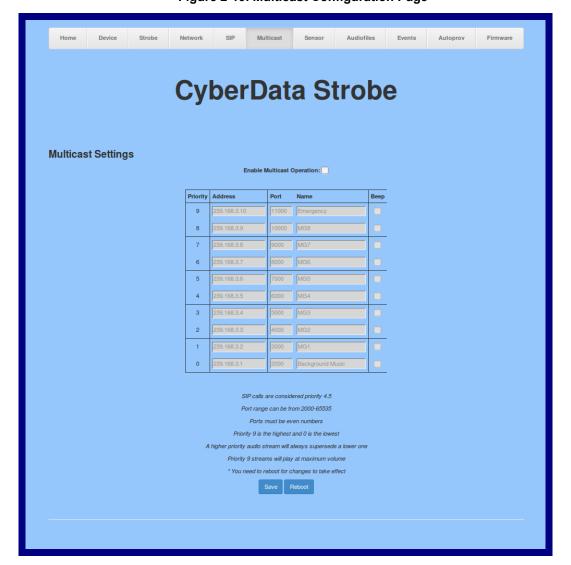

Figure 2-19. Multicast Configuration Page

2. On the Multicast page, enter values for the parameters indicated in Table 2-19.

Note The question mark icon (?) in the following table shows which web page items will be defined after the Toggle Help button is pressed.

**Table 2-19. Multicast Configuration Parameters** 

| Web Page Item              | Description                                                                                                    |
|----------------------------|----------------------------------------------------------------------------------------------------|
| Enable Multicast Operation | Enables or disables multicast operation.                                                                                                    |
| Priority                   | Indicates the priority for the multicast group. Priority <b>9</b> is the highest (emergency streams). <b>0</b> is the lowest (background music). SIP calls are considered priority <b>4.5</b> . See Section <b>2.2.9.1</b> , "Assigning Priority" for more details. |
| Address                    | Enter the multicast IP Address for this multicast group (15 character limit).                                                                                                    |
| Port                       | Enter the port number for this multicast group (5 character limit [range can be from 2000 to 65535]).                                                                                                    |
|                            | <b>Note</b> : The multicast ports have to be even values. The webpage will enforce this restriction.                                                                                                    |
| Name                       | Assign a descriptive name for this multicast group (25 character limit).                                                                                                    |
| Веер                       | When selected, the device will play a beep before multicast audio is sent.                                                                                                    |
|                            | Click the <b>Save</b> button to save your configuration settings.                                                                                                    |
| Save                       | Note: You need to reboot for changes to take effect.                                                                                                    |
| Reboot                     | Click on the <b>Reboot</b> button to reboot the system.                                                                                                    |

Note You must click on the Save button and then the Reboot button for the changes to take effect.

### 2.2.9.1 Assigning Priority

The device will prioritize simultaneous audio streams according to their priority in the list.

If both SIP and Multicast is enabled, SIP audio streams are considered priority 4.5. SIP audio will interrupt multicast streams with priority 0 through 4 and will be interrupted by multicast streams with priority 5 through 9.

During priority 9 multicast streams, the volume is set to maximum.

Note SIP calls, multicast streams, ring tones, ringback tones, and nightring tones are all prioritized.

Ringtones and **Nightringtones**  Ringtones all play at the same priority level. This means that it is possible to have a nightring tone and a normal ringtone playing at the same time.

## 2.2.10 Configure the Sensor Configuration Parameters

The door sensor (pins 5 and 6) on the header can be used to monitor a door's open or closed state. There is an option on the **Sensor** page to trigger on an open or short condition on these pins. The door sensor alarm will be activated when the Door Open Timeout parameter has been met.

The intrusion sensor is an optical sensor installed on the SIP Strobe board and will be activated when the SIP Strobe is removed from the case.

Each sensor can trigger the following actions:

- Flash the LED until the sensor is deactivated (roughly 10 times/second)
- Activate the relay until the sensor is deactivated

Calling a preset extension can be set up as a point-to-point call, but currently cannot send delayed DTMF tones.

1. Click the **Sensor** menu button to open the **Sensor** page (Figure 2-20).

Figure 2-20. Sensor Configuration Page

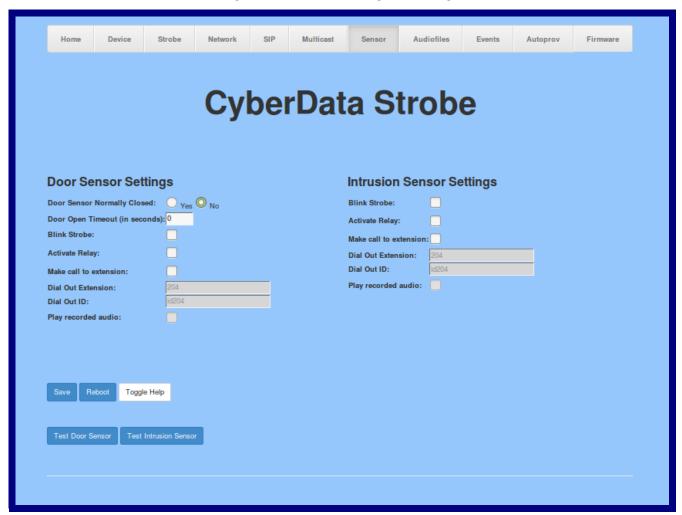

2. On the **Sensor** page, enter values for the parameters indicated in Table 2-20.

Note The question mark icon (?) in the following table shows which web page items will be defined after the Toggle Help button is pressed.

**Table 2-20. Sensor Configuration Parameters** 

| Web Page Item                    | Description                                                                                                    |
|----------------------------------|----------------------------------------------------------------------------------------------------|
| Door Sensor Settings             |                                                                                                    |
| Door Sensor Normally Closed ?    | Select the inactive state of the door sensor. The door sensor is also known as the Sense Input on the device's terminal block.                                                                                                    |
| Door Open Timeout (in seconds) ? | The time (in seconds) the device will wait before it performs an action when the on-board door sensor is activated. The action(s) performed are based on the configured Door Sensor Settings below. Enter up to 5 digits.                             |
| Blink Strobe ?                   | When selected, the Strobe will blink a scene until the on-board door sensor is deactivated. Scenes can be selected on the <b>Strobe Configuration Page</b> .                                                                                          |
| Activate Relay ?                 | When selected, the device's on-board relay will be activated until the on-board door sensor is deactivated.                                                                                                    |
| Make call to extension ?         | When selected, the device will call an extension when the on-<br>board door sensor is activated. Use the <b>Dial Out Extension</b> field<br>below to specify the extension the device will call.                                                      |
| Dial Out Extension ?             | Specify the extension the device will call when the on-board door sensor is activated. Enter up to 64 alphanumeric characters.                                                                                                    |
| Dial Out ID ?                    | An additional Caller identification string added to outbound calls. Enter up to 64 alphanumeric characters.                                                                                                    |
| Play recorded audio ?            | When selected, the device will call the <b>Dial Out Extension</b> and play an audio file to the phone answering the SIP call (corresponds to <b>Door Ajar</b> on the <b>Audiofiles</b> page).                                                         |
| Intrusion Sensor Settings        |                                                                                                    |
| Blink Strobe ?                   | When selected, the Strobe will blink a scene until the on-board door sensor is deactivated. Scenes can be selected on the <b>Strobe Configuration Page</b> .                                                                                          |
| Activate Relay ?                 | When selected, the device's on-board relay will be activated until the intrusion sensor is deactivated.                                                                                                    |
| Make call to extension ?         | When selected, the device will call an extension when the intrusion sensor is activated. Use the <b>Dial Out Extension</b> field below to specify the extension the device will call.                                                                 |
| Dial Out Extension ?             | Specify the extension the device will call when the intrusion sensor is activated. Enter up to 64 alphanumeric characters.                                                                                                    |
| Dial Out ID ?                    | An additional Caller identification string added to outbound calls. Enter up to 64 alphanumeric characters.                                                                                                    |
| Play recorded audio ?            | When selected, the device will call the <b>Dial Out Extension</b> and play an audio file (corresponds to <b>Intrusion Sensor Triggered</b> on the <b>Audiofiles</b> page) to the phone answering the SIP call when the intrusion sensor is activated. |

**Table 2-20. Sensor Configuration Parameters (continued)** 

| Web Page Item         | Description                                                                                                    |
|-----------------------|----------------------------------------------------------------------------------------------------|
| Test Door Sensor      | Click the Test Door Sensor button to test the door sensor.                                                                                                    |
| Test Intrusion Sensor | Click the <b>Test Intrusion Sensor</b> button to test the Intrusion sensor.                                                                                                    |
|                       | Click the <b>Save</b> button to save your configuration settings.                                                                                                    |
| Save                  | Note: You need to reboot for changes to take effect.                                                                                                    |
| Reboot                | Click on the <b>Reboot</b> button to reboot the system.                                                                                                    |
| Toggle Help           | Click on the <b>Toggle Help</b> button to see a short description of some of the web page items. First click on the <b>Toggle Help</b> button, and you will see a question mark (?) appear next to some of the web page items. Move the mouse pointer to hover over a question mark to see a short description of a specific web page item. |

Note You must click on the Save button and then the Reboot button for the changes to take effect.

# 2.2.11 Configure the Audio Configuration Parameters

The **Audiofiles** page is used to add custom audio to the board. User uploaded audio will take precedence over the audio files shipped with the device.

1. Click on the Audiofiles menu button to open the Audiofiles page (Figure 2-21).

Figure 2-21. Audiofiles Configuration Page

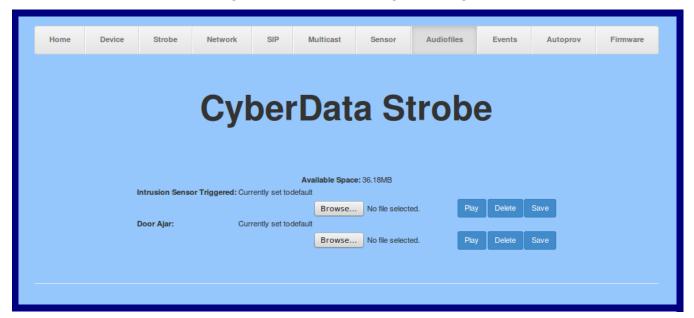

2. On the Audiofiles page, enter values for the parameters indicated in Table 2-21.

**Note** The question mark icon (?) in the following table shows which web page items will be defined after the **Toggle Help** button is pressed.

**Table 2-21. Audiofiles Configuration Parameters** 

| Web Page Item              | Description                                                                                                    |
|----------------------------|----------------------------------------------------------------------------------------------------|
| Available Space            | Shows the space available for the user to save custom audio files if they want to change the message when the door or sensor is triggered.                                                                              |
| Intrusion Sensor Triggered | Corresponds to the message "Intrusion Sensor Triggered" (24 character limit).                                                                                                    |
| Door Ajar                  | Corresponds to the message "Door Ajar" (24 character limit).                                                                                                    |
| Browse                     | Click on the <b>Browse</b> button to navigate to and select an audio file.                                                                                                    |
| Play                       | The <b>Play</b> button will play that audio file.                                                                                                    |
| Delete                     | The <b>Delete</b> button will delete any user uploaded audio and restore the stock audio file.                                                                                                    |
| Save                       | The <b>Save</b> button will download a new user audio file to the board once you've selected the file by using the <b>Browse</b> button. The <b>Save</b> button will delete any pre-existing user-uploaded audio files. |

#### 2.2.11.1 User-created Audio Files

User created audio files should be saved in the following format:

RIFF (little-endian) data, WAVE audio, Microsoft PCM, 16 bit, mono 8000 Hz

You can use the free utility *Audacity* to convert audio files into this format. See Figure 2-22 through Figure 2-24.

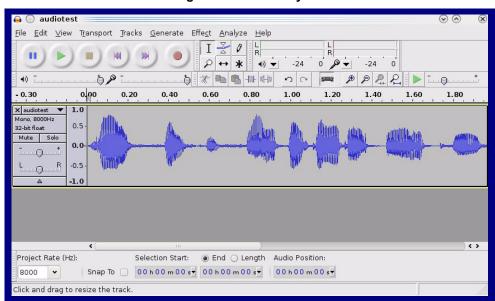

Figure 2-22. Audacity 1

Figure 2-23. Audacity 2

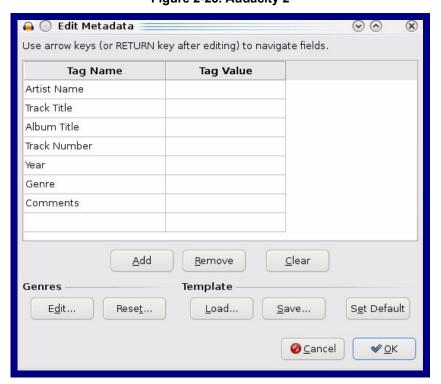

WAV (Microsoft) signed 16 bit PCM.

Figure 2-24. WAV (Microsoft) signed 16 bit PCM

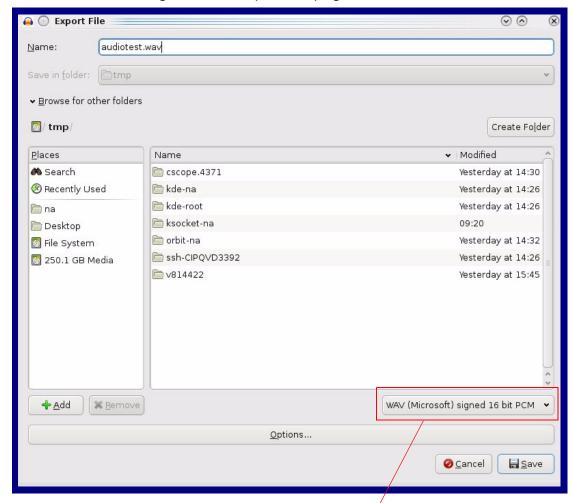

WAV (Microsoft) signed 16 bit PCM

## 2.2.12 Configure the Event Parameters

The Events page specifies a remote server that can be used to receive HTTP POST events when actions take place on the board.

1. Click on the **Events** menu button to open the **Events** page (Figure 2-25).

Figure 2-25. Event Configuration Page

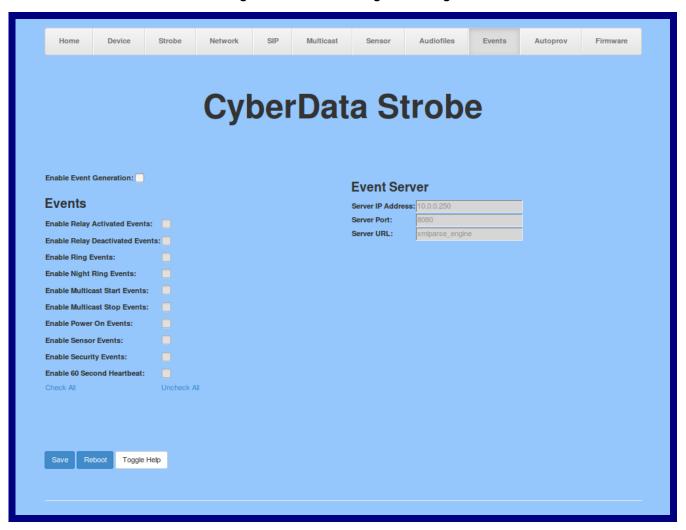

2. On the **Events** page, enter values for the parameters indicated in Table 2-22.

Note The question mark icon (?) in the following table shows which web page items will be defined after the Toggle Help button is pressed.

**Table 2-22. Events Configuration Parameters** 

| Web Page Item                       | Description                                                                                                    |  |
|-------------------------------------|----------------------------------------------------------------------------------------------------|--|
| Enable Event Generation ?           | The device will send HTTP POST events to the specified remote server and port number whenever a certain action takes place. Select an event type below to generate an HTTP POST event.                                                              |  |
| Events                              |                                                                                                    |  |
| Enable Relay Activated Events ?     | When selected, the device will report relay activation.                                                                                                    |  |
| Enable Relay Deactivated Events ?   | When selected, the device will report relay deactivation.                                                                                                    |  |
| Enable Ring Events ?                | When selected, the device will report when it starts ringing upon an incoming SIP call. A Ring Event will not be generated when <b>Auto-Answer Incoming Calls</b> is enabled on the <b>Device</b> page.                                             |  |
| Enable Night Ring Events ?          | When selected, the device will report when it starts ringing upon an incoming SIP call to the Nightringer extension. As a reminder, the Nightringer extension always rings upon an incoming SIP call and it is not possible to alter this behavior. |  |
| Enable Multicast Start Events ?     | When selected, the device will report when the device starts playing a multicast audio stream.                                                                                                    |  |
| Enable Multicast Stop Events ?      | When selected, the device will report when the device stops playing a multicast audio stream.                                                                                                    |  |
| Enable Power On Events ?            | When selected, the device will report when it boots.                                                                                                    |  |
| Enable Sensor Events ?              | When selected, the device will report when the on-board sensor is activated.                                                                                                    |  |
| Enable Security Events ?            | When enabled, the device will report when the intrusion sensor is activated.                                                                                                    |  |
| Enable 60 Second Heartbeat Events ? | When enabled, the device will report a Heartbeat event every 60 seconds. SIP registration is not required to generate Heartbeat events.                                                                                                    |  |
| Check All                           | Click on Check All to select all of the events on the page.                                                                                                    |  |
| Uncheck All                         | Click on <b>Uncheck All</b> to de-select all of the events on the page.                                                                                                    |  |
| Event Server                        |                                                                                                    |  |
| Server IP Address ?                 | The IPv4 address of the event server in dotted decimal notation.                                                                                                    |  |
| Server Port ?                       | Specify the event server port number. The supported range is 0-65536. Enter up to 5 digits.                                                                                                    |  |
| Server URL ?                        | Generally, the destination URL is the name of the application that receives the events and the string in the HTTP POST command. It can be a script used to parse and process the HTTP POST events. Enter up to 127 characters.                      |  |
|                                     | Click the <b>Save</b> button to save your configuration settings.                                                                                                    |  |
| Save                                | Note: You need to reboot for changes to take effect.                                                                                                    |  |

**Table 2-22. Events Configuration Parameters (continued)** 

| Web Page Item | Description                                                                                                    |  |
|---------------|----------------------------------------------------------------------------------------------------|--|
| Reboot        | Click on the <b>Reboot</b> button to reboot the system.                                                                                                    |  |
| Toggle Help   | Click on the <b>Toggle Help</b> button to see a short description of some of the web page items. First click on the <b>Toggle Help</b> button, and you will see a question mark (?) appear next to some of the web page items. Move the mouse pointer to hover over a question mark to see a short description of a specific web page item. |  |

Note You must click on the Save button and then the Reboot button for the changes to take effect.

### 2.2.12.1 Example Packets for Events

The server and port are used to point to the listening server and the 'Remote Event Server URL' is the destination URL (typically the script running on the remote server that's used to parse and process the POST events).

Note The XML is URL-encoded before transmission so the following examples are not completely accurate.

Here are example packets for every event:

```
POST xmlparse engine HTTP/1.1
Host: 10.0.3.79
User-Agent: CyberData/1.0.0
Content-Length: 197
Content-Type: application/x-www-form-urlencoded
<?xml version="1.0" encoding="ISO-8859-1"?>
<cyberdata NAME='CyberData SIP Device' MAC='0020f70015b6'>
<event>POWERON</event>
</cyberdata>
POST xmlparse engine HTTP/1.1
Host: 10.0.3.79
User-Agent: CyberData/1.0.0
Content-Length: 199
Content-Type: application/x-www-form-urlencoded
<?xml version="1.0" encoding="ISO-8859-1"?>
<cyberdata NAME='CyberData SIP Device' MAC='0020f70015b6'>
<event>HEARTBEAT
</cyberdata>
POST xmlparse engine HTTP/1.1
Host: 10.0.3.79
User-Agent: CyberData/1.0.0
Content-Length: 196
Content-Type: application/x-www-form-urlencoded
```

```
<?xml version="1.0" encoding="ISO-8859-1"?>
<cyberdata NAME='CyberData SIP Device' MAC='0020f70015b6'>
<event>BUTTON</event>
</cyberdata>
POST xmlparse engine HTTP/1.1
Host: 10.0.3.79
User-Agent: CyberData/1.0.0
Content-Length: 201
Content-Type: application/x-www-form-urlencoded
<?xml version="1.0" encoding="ISO-8859-1"?>
<cyberdata NAME='CyberData SIP Device' MAC='0020f70015b6'>
<event>CALL ACTIVE
</cyberdata>
POST xmlparse engine HTTP/1.1
Host: 10.0.3.79
User-Agent: CyberData/1.0.0
Content-Length: 205
Content-Type: application/x-www-form-urlencoded
<?xml version="1.0" encoding="ISO-8859-1"?>
<cyberdata NAME='CyberData SIP Device' MAC='0020f70015b6'>
<event>CALL TERMINATED
</cyberdata>
POST xmlparse engine HTTP/1.1
Host: 10.0.3.79
User-Agent: CyberData/1.0.0
Content-Length: 197
Content-Type: application/x-www-form-urlencoded
<?xml version="1.0" encoding="ISO-8859-1"?>
<cyberdata NAME='CyberData SIP Device' MAC='0020f70015b6'>
<event>RINGING</event>
</cyberdata>
POST xmlparse engine HTTP/1.1
Host: 10.0.3.79
User-Agent: CyberData/1.0.0
Content-Length: 234
Content-Type: application/x-www-form-urlencoded
<?xml version="1.0" encoding="ISO-8859-1"?>
<cyberdata NAME='CyberData SIP Device' MAC='0020f70015b6'>
<event>MULTICAST START
<index>8</index>
</cyberdata>
POST xmlparse engine HTTP/1.1
Host: 10.0.3.79
User-Agent: CyberData/1.0.0
Content-Length: 233
Content-Type: application/x-www-form-urlencoded
```

```
<?xml version="1.0" encoding="ISO-8859-1"?>
<cyberdata NAME='CyberData SIP Device' MAC='0020f70015b6'>
<event>MULTICAST STOP</event>
<index>8</index>
</cyberdata>
POST xmlparse engine HTTP/1.1
Host: 10.0.3.79
User-Agent: CyberData/1.0.0
Content-Length: 234
Content-Type: application/x-www-form-urlencoded
<?xml version="1.0" encoding="ISO-8859-1"?>
<cyberdata NAME='CyberData SIP Device' MAC='0020f70015b6'>
<event>RELAY ACTIVATED
</cyberdata>
POST xmlparse engine HTTP/1.1
Host: 10.0.3.79
User-Agent: CyberData/1.0.0
Content-Length: 234
Content-Type: application/x-www-form-urlencoded
<?xml version="1.0" encoding="ISO-8859-1"?>
<cyberdata NAME='CyberData SIP Device' MAC='0020f70015b6'>
<event>RELAY DEACTIVATED
</cyberdata>
POST xmlparse engine HTTP/1.1
Host: 10.0.3.79
User-Agent: CyberData/1.0.0
Content-Length: 234
Content-Type: application/x-www-form-urlencoded
<?xml version="1.0" encoding="ISO-8859-1"?>
<cyberdata NAME='CyberData SIP Device' MAC='0020f70015b6'>
<event>NIGHTRINGING
</cyberdata>
```

## 2.2.13 Configure the Autoprovisioning Parameters

Autoprovisioning can be used to automatically configure your device. The autoprovisioning file is an xml file with the device configuration. Values found in this file will override values stored in on-board memory.

Note By default, the device will try to set up its configuration with autoprovisioning.

1. Click the Autoprov menu button to open the Autoprovisioning page. See Figure 2-26.

Figure 2-26. Autoprovisioning Page

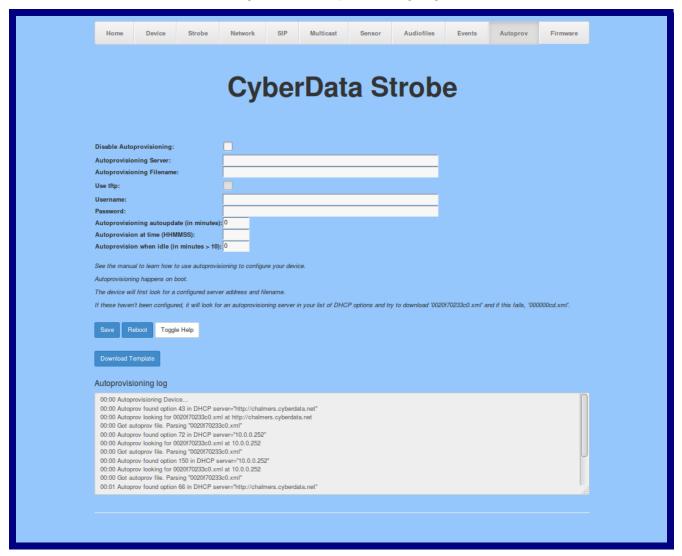

2. On the Autoprovisioning page, you may enter values for the parameters indicated in Table 2-23.

Note The question mark icon (?) in the following table shows which web page items will be defined after the **Toggle Help** button is pressed.

**Table 2-23. Autoprovisioning Configuration Parameters** 

| Web Page Item                             | Description                                                                                                    |  |
|-------------------------------------------|----------------------------------------------------------------------------------------------------|--|
| Disable Autoprovisioning ?                | Prevent the device from automatically trying to download a configuration file. See Section 2.2.13.1, "Autoprovisioning" for more information.                                    |  |
| Autoprovisioning Server ?                 | Enter the IPv4 address of the provisioning server in dotted decimal notation.                                                                                                    |  |
| Autoprovisioning Filename ?               | The autoprovisioning filename is the configuration filename. The default autoprovisioning filename is in the format of <mac address="">.xml.</mac>                               |  |
|                                           | Supported filename extensions are .txt, and .xml. The current filename is denoted by an asterisk at the bottom of the <b>Autoprovisioning Page</b> . Enter up to 256 characters. |  |
|                                           | A file may have any name with an xml extension. If a file name is entered, the device will look for the specified file name, and only that file.                                 |  |
| Use tftp ?                                | The device will use TFTP (instead of http) to download autoprovisioning files.                                                                                                   |  |
| Username 🛜                                | The username used to authenticate with an autoprovisioning server. Leave this field blank to disable authentication.                                                             |  |
| Password ?                                | The password used to authenticate with an autoprovisioning server. Leave this field blank to disable authentication.                                                             |  |
| Autoprovisioning Autoupdate (in minutes)  | The reoccurring time (in minutes) the device will wait before checking for new autoprovisioning files. Enter up to 6 digits. A value of 0 will disable this option.              |  |
|                                           | Note: To use the auto update options, enable the Set Time with NTP Server on boot setting on the Device Configuration Page page (see Table 2-9).                                 |  |
| Autoprovision at time (HHMMSS)            | The time of day the device will check for a new autoprovisioning file. The time must be 6 characters in length and in HHMMSS format. An empty value will disable this option.    |  |
|                                           | Note: To use the auto update options, enable the Set Time with NTP Server on boot setting on the Device Configuration Page page (see Table 2-9).                                 |  |
| Autoprovision when idle (in minutes > 10) | The idle time (in minutes greater than 10) after which the device will check for a new autoprovisioning file. Enter up to 6 digits. A value of 0 will disable this option.       |  |
|                                           | Note: To use the auto update options, enable the Set Time with NTP Server on boot setting on the Device Configuration Page page (see Table 2-9).                                 |  |
|                                           | Click the <b>Save</b> button to save your configuration settings.                                                                                                    |  |
| Save                                      | Note: You need to reboot for changes to take effect.                                                                                                    |  |

Table 2-23. Autoprovisioning Configuration Parameters (continued)

| Web Page Item        | Description                                                                                                    |  |
|----------------------|----------------------------------------------------------------------------------------------------|--|
| Reboot               | Click on the <b>Reboot</b> button to reboot the system.                                                                                                    |  |
| Toggle Help          | Click on the <b>Toggle Help</b> button to see a short description of some of the web page items. First click on the <b>Toggle Help</b> button, and you will see a question mark (?) appear next to some of the web page items. Move the mouse pointer to hover over a question mark to see a short description of a specific web page item. |  |
| Download Template    | Press the <b>Download Template</b> button to create an autoprovisioning file for the device. See Section 2.2.13.3, "Download Template Button"                                                                                                    |  |
| Autoprovisioning Log | The autoprovisioning log reflects the steps the device takes with autoprovisioning, relaying information about the server, DHCP options, configuration file names, and success or failure of finding and parsing the files.                                                                                                    |  |

Note You must click on the Save button and then the Reboot button for the changes to take effect.

### 2.2.13.1 Autoprovisioning

On boot, the device will look for an autoprovisioning server configured on the Autoprovisioning Page or specified as a DHCP option. When it finds a server, it will try to download the following (in order of preference):

- 1. The file configured on the autoprovisioning page.
- 2. A file named according to it's mac address (for example: 0020f7350058.xml).
- 3. The file 00000cd.xml

The file can be hosted using a standard web server (like apache, IIS, or nginx), and the device can download over SSL. The file server can be an ipv4 address in dotted decimal notation or a fully qualified domain name.

By default, the device will get its autoprovisioning server from the DHCP options. See Section 2.2.13.2, "Sample dhcpd.conf" for an example of how to configure dhcpd to offer autoprovisioning server addresses. If multiple options are set, the device will attempt to download autoprovisioning files from every server.

The DHCP option determines the protocol used to download the autoprovisioning file. The device looks for DHCP options in the following order:

- 1. Option 43 a FQDN or an IP address to an http server
- 2. Option 72 an IP address to an http server
- 3. Option 150 an IP address to a tftp server
- 4. Option 66 an IP address to a tftp server or if the entry starts with 'http', a FQDN to a http server.

You can download an autoprovisioning template file from the Autoprovisioning Page using the **Download Template** button (see Table 2-23). This file contains every configuration option that can be set on the board.

Autoprovisioning files can contain the whole configuration or a subset of this file. The first autoprovisioning file can also contain links to other autoprovisioning files.

The <MiscSettings> section contains some examples of additional autoprovisioning files:

After downloading the first autoprovisioning file, the device will step through up to twenty additional <AutoprovFile> entries and try to download these files from the same server.

When the device finds a filename with the string **[macaddress**], it will replace this string with the mac address.

As an example, the user has configured option 43 on their DHCP server to "http://example.com," and on their server, they have a file named **0020f7123456.xml** (the same as the mac address of the device).

#### The file 0020f7123456.xml contains:

- 1. The device will first set it's name to 'Newname'.
- 2. It will try to download http://example.com/common.xml.
- 3. It will try to download http://example.com/sip\_reg0020f7123456.xml.
- 4. It will try to download http://example.com/audio0020f7123456.
- 5. It will try to download http://example.com/device.xml.

The device is reconfigured every time it downloads a new file so if two files configure the same option the last one will be the one that is saved.

It is possible to autoprovision autoprovisioning values (for example, to disable autoprovisioning or to configure a time to check for new files).

Checking for New Autoprovisioning Files after Boot The device will always check for an autoprovisioning files on boot but it can be configured to also check after a periodic delay, when idle, or at a specified time. When one of these options is set, the device will download its autoprovisioning files again, and if it finds any differences from the files it downloaded on boot, it will force a reboot and reconfigure.

The **Autoprovisioning** Filename

The autoprovisioning filename can contain a file, a file path, or a directory.

#### Table 2-24. Autoprovisioning File Name

| Autoprovisioning Filename | Autoprovisioning<br>Server | File Downloaded                             |
|---------------------------|----------------------------|---------------------------------------------|
| config.xml                | 10.0.1.3                   | 10.0.1.3/config.xml                         |
| /path/to/config.xml       | 10.0.1.3                   | 10.0.1.3/path/to/config.xml                 |
| subdirectory/path/        | 10.0.1.3                   | 10.0.1.3/subdirectory/path/0020f7020002.xml |

TFTP options may not support subdirectories. If a directory is set in the filename field, firmware and audio files will also be downloaded from this subdirectory.

If the filename ends with a forward slash "/," the device will treat it as a subdirectory.

#### For example:

The autoprovisioning server is set to "https://www.example.com"

The autoprovisioning filename is set to "cyberdata/"

On boot, the device will try to download:

https://www.example.com/cyberdata/0020f7123456.xml

...and if this fails:

https://www.example.com/cyberdata/00000cd.xml

Audio files and firmware files will also add "cyberdata" to the URL before downloading.

#### Autoprovisioning Firmware Updates

```
<FirmwareSettings>
  <FirmwareFile>505-uImage-ceilingspeaker</FirmwareFile>
  <FirmwareServer>10.0.1.3</FirmwareServer>
  <OutdoorIntercom30>firmware_file_v9.3.0</OutdoorIntercom30>
  <OutdoorIntercom31>firmware_file_v10.3.0</OutdoorIntercom31>
  <CallButton31>firmware_file_v10.3.0</CallButton31>
</firmwareSettings>
```

In the <FirmwareSettings> section, the <FirmwareServer> element can be used to specify a different server for hosting firmware files. When this element is not available, the device will try to download the file from the autoprovisioning server.

The device will use the filename to determine when to autoprovision firmware updates. The default configuration is blank, so the first time you set a value in your autoprovisioning file, it may force a firmware update even if the firmware version has not changed.

The <FirmwareFile> name can contain path elements (i.e. /path/to/firmware/10.3.0-ulmage-[device\_file\_name]).

The device also supports product strings for downloading firmware. If the <FirmwareFile> option is not set, the device will look for its particular product string for a firmware filename. In this way, a generic autoprovisioning file can specify unique firmware for a range of products.

The list of valid product strings:

```
<ProductString>CallButton31</productString>
<ProductString>EmergencyIntercom31</productString>
<ProductString>EmergencyIntercom31SW</ProductString>
<ProductString>IndoorIntercom31SW</ProductString>
<ProductString>IndoorIntercom31SW</ProductString>
<ProductString>IndoorKeypad31</ProductString>
<ProductString>IndoorKeypad31SW</ProductString>
<ProductString>OfficeRinger31</ProductString>
<ProductString>OfficeRinger31SW</ProductString>
<ProductString>OutdoorIntercom31</ProductString>
<ProductString>OutdoorIntercom31SW</ProductString>
<ProductString>OutdoorKeypad31</ProductString>
<ProductString>OutdoorKeypad31SW</ProductString>
<ProductString>Strobe31</ProductString>
<ProductString>Strobe31

<ProductString>
<ProductString>Strobe31SW</ProductString>
```

# Autoprovisioning Example 1

00000cd.xml

</SIPSettings>

<SIPSettings>

</SIPSettings>

sip 0020f7020002.xml

<SIPUserID>500</SIPUserID>

<SIPAuthPassword>ext500</SIPAuthPassword> <DialoutExtension0>555</DialoutExtension0>

Here's a simple example using four autoprovisioning files to configure two devices:

We boot up two devices with mac addresses **00:20:f7:02:00:01** and **00:20:f7:02:00:02** (Device1 and Device2).

The devices are set to use DHCP and that server provides an autoprovisioning server address with option 43. The address is "https://autoprovtest.server.net." The files on this server are as follows:

```
<MiscSettings>
<DeviceName>CyberData Autoprovisioned</DeviceName>
<AutoprovFile>sip_common.xml</AutoprovFile>
<AutoprovFile>sip_[macaddress].xml</AutoprovFile>
</MiscSettings>

sip_common.xml

<SIPSettings>
<SIPServer>10.0.0.253</SIPServer>
<RemoteSIPPort>5060</RemoteSIPPort>
</SIPSettings>

sip_0020f7020001.xml

<SIPSettings>
<SIPUserID>198</SIPUserID>
<SIPAuthPassword>ext198</SIPAuthPassword>
<DialoutExtension0>204</DialoutExtension0>
```

On boot, Device1 tries to fetch the file **0020f7023614.xml** from "https://autoprovtest.server.net". This file is not available, so device1 then tries to fetch the file **000000cd.xml**. This file exists, and Device1 parses the three elements.

- 1. Device1 changes its device name to CyberData Autoprovisioned.
- Device1 finds an AutoprovFile element containing the filename sip\_common.xml. The device downloads sip\_common.xml from "https://autoprovtest.server.net," and imports this configuration, setting the sip server to 10.0.0.253 and the remote port to 5060.3.
- 3. Device1 finds another AutoprovFile element containing the filename sip\_[macaddress].xml. The device replaces the [macaddress] with its own mac address value creating sip\_0020f7020001.xml, downloads this file from "https://autoprovtest.server.net," and imports this configuration. This sets the user ID to 198, the password to ext198, and the dialout extension to 204. Device1 is now finished with autoprovisioning.

# Autoprovisioning Example 2

Here is another example of setting up your autoprovisioning files:

We boot up two devices with mac addresses **00:20:f7:02:00:01** and **00:20:f7:02:00:02** (Device1 and Device2) and boot them on a network with a DHCP server configured with an autoprovisioning server at **10.0.1.3** on option **150**. Our TFTP server has three files:

```
0020f7020001.xml
<MiscSettings>
<AutoprovFile>common_settings.xml</AutoprovFile>
</MiscSettings>
<SIPSettings>
<SIPUserID>198</SIPUserID>
<SIPAuthPassword>ext198</SIPAuthPassword>
<DialoutExtension0>204</DialoutExtension0>
</SIPSettings>
0020f7020002.xml
<MiscSettings>
<AutoprovFile>common_settings.xml</AutoprovFile>
</MiscSettings>
<SIPSettings>
<SIPUserID>500</SIPUserID>
<SIPAuthPassword>ext500</SIPAuthPassword>
<DialoutExtension0>555</DialoutExtension0>
</SIPSettings>
common settings.xml
<MiscSettings>
<DeviceName>CyberData Autoprovisioned/DeviceName>
</MiscSettings>
<SIPSettings> <SIPServer>10.0.0.253</SIPServer>
<RemoteSIPPort>5060</RemoteSIPPort>
```

</SIPSettings>

- 1. On boot, Device1 downloads **0020f7020001.xml** from **10.0.1.3** and imports these values. The SIP User ID is **198**, the password is **ext198**, and the dialout extension is **204**.
- 2. Device1 then gets the filename **common\_settings.xml** from the AutoprovFile element and downloads this file from the TFTP server at **10.0.1.3**. and imports these settings. The device name is set to **CyberData Autoprovisioned**, the SIP server is set to **10.0.0.253**, and the port is set to **5060**.

Device2 does the same except it downloads **0020f7020002.xml** on boot and imports these values instead. The Sip User ID is **500**, password is **ext500**, and dialout extension is **555**. Device2 then downloads the **common\_settings.xml** file and imports those values. The device name is set to **CyberData Autoprovisioned**, the SIP server is set to **10.0.0.253**, and the port is set to **5060**.

XML Files

XML files can contain <AutoprovFile> elements. If multiple DHCP options are specified, the device will try to download autoprovisioning files from each in turn. The device will only look for <AutoprovFile> elements in the first file downloaded from each server. You can specify up to 20 <AutoprovFile> elements in the first autoprovisioning file.

There are numerous ways to change an element of the **configuration(xml)** file. Using **sip ext** as an example, the extension can be changed:

Within the device-specific xml, i.e. **[macaddress].xml**, via the AutoprovFile element:<SIPSettings>/<SIPExt>

From the device specific xml, a pointer to a sip\_common file

From the device specific xml, a pointer to the device specific sip\_[macaddress].xml

From the common file, a pointer to sip\_common.xml

From the common file, a pointer to the device specific (sip\_[macaddress].xml)

Autoprovisioned Audio Files Audio files are stored in non-volatile memory and an autoprovisioned audio file will only have to be downloaded once for each device. Loading many audio files to the device from the web page could cause it to appear unresponsive. If this happens, wait until the transfer is complete and then refresh the page.

The device uses the file name to determine when to download a new audio file. This means that if you used autoprovisioning to upload a file and then changed the contents of this file at the TFTP server, the device will not recognize that the file has changed (because the file name is the same).

Since audio files are stored in non-volatile memory, if autoprovisioning is disabled after they have been loaded to the board, the audio file settings will not change. You can force a change to the audio files on the board by clicking **Restore Default** on the **Audio Configuration** page or by changing the autoprovisioning file with "**default**" set as the file name.

### 2.2.13.2 Sample dhcpd.conf

```
# Sample configuration file for ISC dhcpd for Debian
ddns-update-style none;
option domain-name "voiplab";
option domain-name-servers 10.0.0.252;
option option-150 code 150 = ip-address;
option ntp-servers north-america.pool.ntp.org;
option space VendorInfo;
option VendorInfo.text code 10 = { text };
authoritative;
log-facility local7;
subnet 10.0.0.0 netmask 255.0.0.0 {
    max-lease-time 3600;
   default-lease-time 3600;
   option routers
                                   10.0.0.1;
    option subnet-mask
                                   255.0.0.0;
                                   "voiplab";
   option domain-name
    option domain-name-servers
                                  10.0.0.252;
    option time-offset
                                                   # Pacific Standard Time
                                                                     # OPTION 72
     option www-server
                                    99.99.99.99;
                                      "10.0.1.52";
                                                                     # OPTION 66
     option tftp-server-name
      option tftp-server-name
                                     "http://test.cyberdata.net";
                                                                    # OPTION 66
                                                                     # OPTION 150
      option option-150
                                      10.0.0.252;
# These two lines are needed for option 43
     vendor-option-space VendorInfo;
                                                                     # OPTION 43
     option VendorInfo.text "http://test.cyberdata.net";
                                                                     # OPTION 43
    range 10.10.0.1 10.10.2.1; }
```

#### 2.2.13.3 Download Template Button

The **Download Template** button allows the user to generate, download, edit, and then store an autoprovisioning template on the server that serves the autoprovisioning files for devices.

To generate an autoprovisioning template directly from the device, complete the following steps:

- 1. On the **Autoprovisioning** page, click on the **Download Template** button.
- You will see a window prompting you to save a configuration file (.xml) to a location on your computer (Figure 2-27). The configuration file is the basis for the default configuration settings for your unit).
- 3. Choose a location to save the configuration file and click on OK. See Figure 2-27.

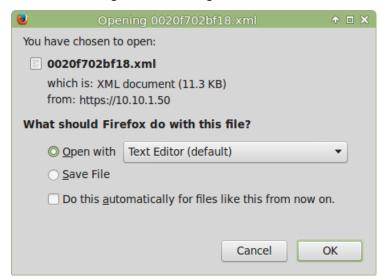

Figure 2-27. Configuration File

- 4. At this point, you can open and edit the autoprovisioning template to change the configuration settings in the template for the unit.
- 5. You can then upload the autoprovisioning file to a TFTP or HTTP server where the file can be loaded onto other devices.

#### 2.3 Upgrade the Firmware and Reboot the SIP Strobe

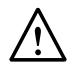

#### Caution

**Equipment Hazard**: Devices with a serial number that begins with 0871xxxxx can only run firmware versions 10.0.0 or later.

To upload the firmware from your computer:

- Retrieve the latest SIP Strobe firmware file from the SIP Strobe **Downloads** page at: http://www.cyberdata.net/products/voip/digitalanalog/strobe/downloads.html
- 2. Unzip the firmware version file. This file may contain the following:
- Firmware file
- Release notes
- 3. Log in to the SIP Strobe home page as instructed in Section 2.2.4, "Log in to the Configuration Home Page".
- 4. Click on the **Firmware** button to open the **Firmware** page. See Figure 2-28.

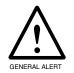

#### Caution

**Equipment Hazard**: CyberData strongly recommends that you first reboot the device before attempting to upgrade the firmware of the device. See Section 2.3.1, "Reboot the Device".

Figure 2-28. Firmware Page

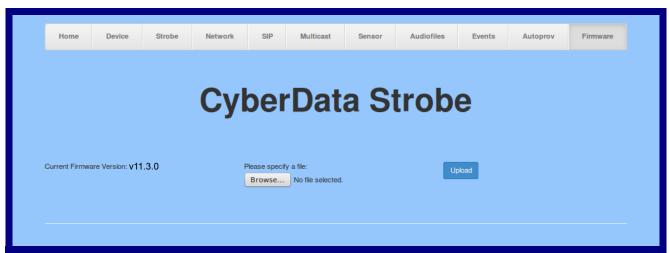

- 5. Click on the **Browse** button, and then navigate to the location of the firmware file.
- 6. Select the firmware file.

Note Do not reboot the device after clicking on the Upload button.

Note This starts the upgrade process. Once the SIP Strobe has uploaded the file, the **Uploading Firmware** countdown page appears, indicating that the firmware is being written to flash. The SIP Strobe will automatically reboot when the upload is complete. When the countdown finishes, the **Firmware** page will refresh. The uploaded firmware filename should be displayed in the system configuration (indicating successful upload and reboot).

8. Table 2-25 shows the web page items on the Firmware page.

**Table 2-25. Firmware Parameters** 

| Web Page Item            | Description Shows the current firmware version.                                                        |  |
|--------------------------|----------------------------------------------------------------------------------------------------|--|
| Current Firmware Version |                                                                                                    |  |
| Browse                   | Use the <b>Browse</b> button to navigate to the location of the firmware file that you want to upload. |  |
| Upload                   | Click on the <b>Upload</b> button to automatically upload the selected firmware and reboot the system. |  |

#### 2.3.1 Reboot the Device

To reboot a SIP Strobe, log in to the web page as instructed in Section 2.2.4, "Log in to the Configuration Home Page".

1. Click on the Reboot button on the Home page (Figure 2-29). A normal restart will occur.

Figure 2-29. Home Page

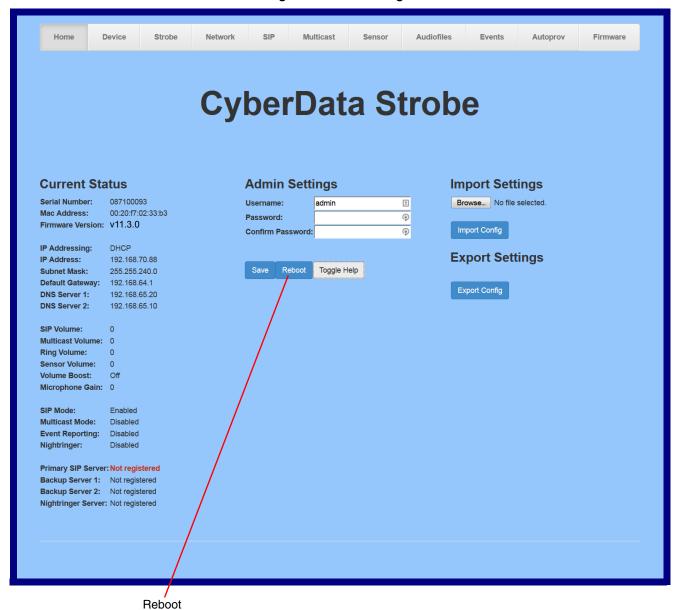

Some functions on the device can be activated using simple POST commands to the web interface. The examples in Table 2-26 use the free unix utility, **wget commands**. However, any program that can send HTTP POST commands to the device should work.

#### 2.4.1 Command Interface Post Commands

**Note** These commands require an authenticated session (a valid username and password to work).

Table 2-26. Command Interface Post Commands

| HTTP Post Command <sup>a</sup>                                                                                                    |
|----------------------------------------------------------------------------------------------------|
| wgetuser adminpassword adminauth-no-challengeno-check-certificatequiet -O /dev/null "https://10.0.3.71/cgi-bin/command.cgi"post-data "test_relay=yes"   |
| wgetuser adminpassword adminauth-no-challengeno-check-certificatequiet -O /dev/null "https://10.0.3.71/cgi-bin/command.cgi"post-data "call=130"         |
| wgetuser adminpassword adminauth-no-challengeno-check-certificatequiet -O /dev/null "https://10.0.3.71/cgi-bin/command.cgi"post-data "terminate=yes"    |
| wgetuser adminpassword adminauth-no-challengeno-check-certificatequiet -O /dev/null "https://10.0.3.71/cgi-bin/command.cgi"post-data "reboot=yes"       |
| wgetuser adminpassword adminauth-no-challengeno-check-certificatequiet -O /dev/null "https://10.0.3.71/cgi-bin/sensor.cgi"post-data "doortest=yes"      |
| wgetuser adminpassword adminauth-no-challengeno-check-certificatequiet -O /dev/null "https://10.0.3.71/cgi-bin/sensor.cgi"post-data "intrusiontest=yes" |
|                                                                                                    |

a. Type and enter all of each http POST command on one line.

## Appendix A: Mounting the SIP Strobe

#### A.1 Mount the SIP Strobe

Before you mount the SIP Strobe, make sure that you have received all the parts for each SIP Strobe. Refer to Table A-1.

Table A-1. Wall Mounting Components (Part of the Accessory Kit)

| Quantity | Part Name                         | Illustration                                                                                                    |
|----------|-----------------------------------|----------------------------------------------------------------------------------------------------|
| 4        | #6 x 1.5 inches Sheet Metal Screw | (*************************************                                                                                                    |
| 4        | #6 Ribbed Plastic Anchor          | DEED OF THE PERSON OF THE PERSON OF THE PERS |

**Table A-2. Gang Box Mounting Components** 

| Quantity | Part Name                                      | Illustration |
|----------|------------------------------------------------|--------------|
| 4        | #6-32 x 0.625-inch<br>Flat-Head Machine Screw. |              |

After the SIP Strobe is assembled, plug the Ethernet cable into the SIP Strobe Assembly (see Figure A-1).

Section 2.1.4, "Link and Activity LEDs" explains how the Link and Status LEDs work.

Figure A-1. Network Connector Prior to Installation

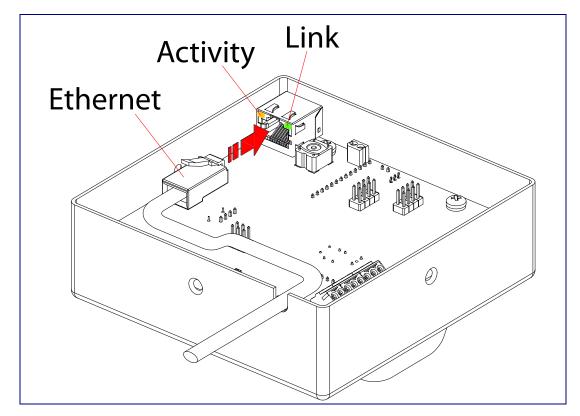

Figure A-2 shows the wall mounting options for the SIP Strobe.

**Note** Be sure to connect the SIP Strobe to the Earth Ground.

Figure A-2. Wall Mounting Options

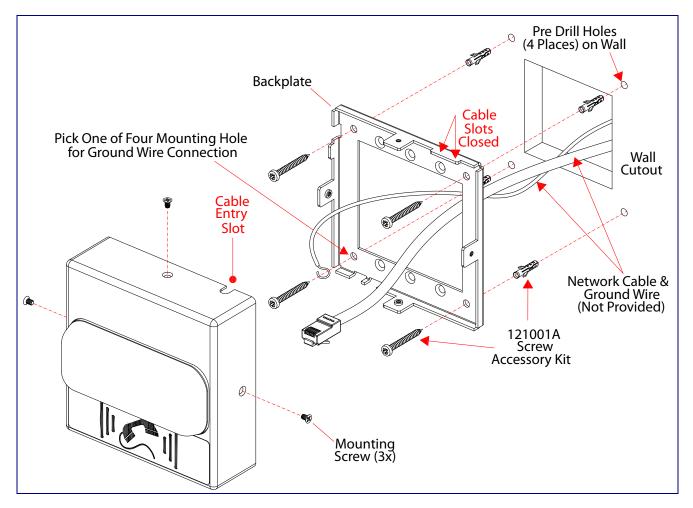

Figure A-3 shows the gang box mounting options for the SIP Strobe.

**Note** Be sure to connect the SIP Strobe to the Earth Ground.

**Figure A-3. Gang Box Mounting Options** 

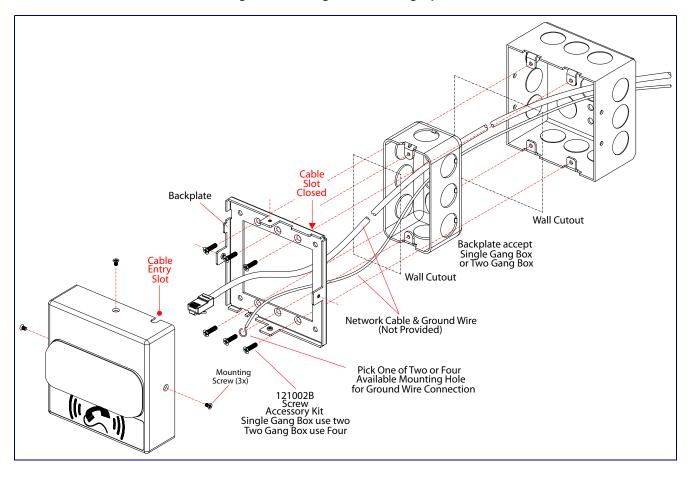

Figure A-4 shows the maximum recommended wall cutout dimensions for mounting the SIP Strobe.

Figure A-4. Maximum Recommended Wall Cutout Dimensions

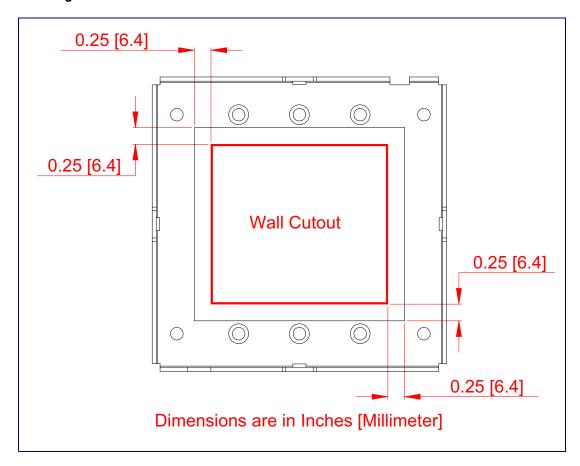

# Appendix B: Troubleshooting/Technical Support

### B.1 Frequently Asked Questions (FAQ)

A list of frequently asked questions (FAQs) are available on the SIP Strobe product page at:

http://www.cyberdata.net/products/voip/digitalanalog/strobe/fags.html

Select the support page for your product to see a list of frequently asked questions for the CyberData product:

#### **B.2 Documentation**

The documentation for this product is released in an English language version only. You can download PDF copies of CyberData product documentation from the SIP Strobe product page at:

http://www.cyberdata.net/products/voip/digitalanalog/strobe/docs.html

#### **B.3** Contact Information

Contact CyberData Corporation

3 Justin Court

Monterey, CA 93940 USA www.CyberData.net

Phone: 800-CYBERDATA (800-292-3732)

Fax: 831-373-4193

Sales Sales 831-373-2601 Extension 334

Technical Support The fastest way to get technical support for your VoIP product is to submit a VoIP Technical

Support form at the following website:

#### http://support.cyberdata.net/

The Support Form initiates a ticket which CyberData uses for tracking customer requests. Most importantly, the Support Form tells us which PBX system and software version that you are using, the make and model of the switch, and other important information. This information is essential for troubleshooting. Please also include as much detail as possible in the **Comments** section of the Support Form.

Phone: (831) 373-2601, Ext. 333 Email: support@cyberdata.net

Returned Materials Authorization To return the product, contact the Returned Materials Authorization (RMA) department:

Phone: 831-373-2601, Extension 136

Email: RMA@CyberData.net

When returning a product to CyberData, an approved CyberData RMA number must be printed on the outside of the original shipping package. Also, RMA numbers require an active VoIP Technical Support ticket number. A product will not be accepted for return without an approved RMA number. Send the product, in its original package, to the following address:

CyberData Corporation

3 Justin Court Monterey, CA 93940

Attention: RMA "your RMA number"

RMA Status Form

If you need to inquire about the repair status of your product(s), please use the CyberData RMA Status form at the following web address:

http://support.cyberdata.net/

#### B.4 Warranty and RMA Information

The most recent warranty and RMA information is available at the following website address:

http://support.cyberdata.net/

#### Index

#### **Numerics**

16 AWG gauge wire 6

#### A

AC voltages, enclosure is not rated 7 activate relay (door sensor) 44 activate relay (intrusion sensor) 44 activity LED 12 address, configuration login 18 alternative power input 4 audio configuration 46 audio configuration page 46 audio encodings 3 audio files, user-created 47 Autoprovision at time (HHMMSS) 55 autoprovision at time (HHMMSS) 55 autoprovision when idle (in minutes > 10) 55 autoprovisioning 56 download template button 56 autoprovisioning autoupdate (in minutes) 55 autoprovisioning configuration 54, 55 autoprovisioning filename 55 autoprovisioning server (IP Address) 55 auxiliary relay wiring diagram 8

#### B

backup SIP server 1 35 backup SIP server 2 35 backup SIP servers, SIP server backups 35 baud rate verifying 12

#### C

changing
the web access password 22
Cisco SRST 35
command interface 69
commands 69
configurable parameters 20, 23, 28, 32
configuration
audio 46

default IP settings 14
door sensor 43
intrusion sensor 43
network 31
SIP 34
using Web interface 14
configuration home page 19
configuration page
configurable parameters 20, 23, 28, 32
contact information 76
contact information for CyberData 76
Current Network Settings 32
current network settings 32
CyberData contact information 76

#### D

default device settings 77 gateway 14 IP address 14 subnet mask 14 username and password 14 web login username and password 19 default device settings 13 default gateway 14, 32 default IP settings 14 default login address 18 device configuration 22 device configuration parameters 55 the device configuration page 54 device configuration page 22, 27 device configuration parameters 23, 28 device configuration password changing for web configuration access 22 **DHCP Client 3** dial out extension (door sensor) 44 dial out extension (intrusion sensor) 44 dial out extension strings 38 dial-out extension strings 40 dimensions 4 discovery utility program 18 DNS server 32 door sensor 43, 44 activate relay 44 dial out extension 44 door open timeout 44 door sensor normally closed 44 flash button LED 44 download autoprovisioning template button 56 DTMF tones 38, 40 DTMF tones (using rfc2833) 38

#### E

earth ground 72, 73
enable night ring events 50
ethernet cable 71
ethernet I/F 4
event configuration
enable night ring events 50
expiration time for SIP server lease 37
export settings 20

#### F

factory default settings 13
how to set 13
firmware
where to get the latest firmware 66
flash button LED (door sensor) 44

#### G

gang box mounting 72, 73 get autoprovisioning template 56 GMT table 26 GMT time 26

#### Н

home page 19 http POST command 69 http web-based configuration 3

#### Ī

identifier names (PST, EDT, IST, MUT) 25 identifying your product 1 illustration of device mounting process 70 import settings 20 import/export settings 20 installation, typical device system 2 intrusion sensor 43, 44 activate relay 44 dial out extension 44 IP address 14, 32

IP addressing default
IP addressing setting 14

#### J

J3 terminal block, 16 AWG gauge wire 6

lease, SIP server expiration time 37 LED green link LED 12 yellow activity LED 12 lengthy pages 42 link LED 12, 71 local SIP port 36 log in address 18

#### M

MGROUP MGROUP Name 42 mounting the device 70 Multicast IP Address 42

#### N

navigation (web page) 15 navigation table 15 network configuration 31 Network Setup 31 nightring tones 42 Nightringer 6, 65, 66 nightringer settings 36 NTP server 23

#### 0

on-board relay 4, 7 operating temperature 4

#### P

packet time 3

| pages (lengthy) 42                              | \$                                               |
|-------------------------------------------------|--------------------------------------------------|
| part number 4                                   |                                                  |
| parts list 5                                    | sales 76                                         |
| password                                        |                                                  |
| for SIP server login 35                         | sensor setup page 43                             |
| login 19                                        | sensor setup parameters 43                       |
| restoring the default 14                        | sensors 44                                       |
| payload types 4                                 | server address, SIP 35                           |
| point-to-point configuration 39                 | service 76                                       |
| port                                            | set time with external NTP server on boot 23     |
| local SIP 36                                    | setting up the device 6                          |
| remote SIP 36                                   | settings, default 13                             |
| posix timezone string                           | SIP                                              |
| timezone string 23                              | enable SIP operation 35                          |
| POST command 69                                 | local SIP port 36                                |
|                                                 | user ID 35                                       |
| power input 4 alternative 4                     | SIP (session initiation protocol) 3              |
|                                                 | SIP configuration 34                             |
| priority                                        | SIP Server 35                                    |
| assigning 42                                    | SIP configuration parameters                     |
| product                                         | outbound proxy 36, 37                            |
| configuring 14                                  | registration and expiration, SIP server lease 37 |
| mounting 70                                     | user ID, SIP 35                                  |
| parts list 5                                    | SIP registration 35                              |
| product features 3                              | SIP remote SIP port 36                           |
| product overview                                | SIP server 35                                    |
| product features 3                              | password for login 35                            |
| product specifications 4                        | SIP servers supported 3                          |
| supported protocols 3                           | user ID for login 35                             |
| supported SIP servers 3                         | SRST 35                                          |
| typical system installation 2                   | status LED 71                                    |
| product specifications 4                        | subnet mask 14, 32                               |
| protocol 4                                      | supported protocols 3                            |
| protocols supported 3                           | supported protocols o                            |
|                                                 |                                                  |
|                                                 | _                                                |
| D                                               | T                                                |
| R                                               |                                                  |
|                                                 | tech support 76                                  |
| reboot 67, 68                                   | technical support, contact information 76        |
| regulatory compliance 4                         | terminal block, 16 AWG gauge wire 6              |
| remote SIP port 36                              | time zone string examples 25                     |
| Reset Test Function Management (RTFM) switch 13 | mine zeme eming enamphee ze                      |
| resetting the IP address to the default 70, 75  |                                                  |
| restoring factory default settings 13, 77       |                                                  |
| restoring the factory default settings 13       | U                                                |
| ringtones 42                                    |                                                  |
| lengthy pages 42                                | user ID                                          |
| RMA returned materials authorization 76         | for SIP server login 35                          |
| RMA status 76                                   | username                                         |
| RTFM switch 13                                  | changing for web configuration access 22         |
| RTP/AVP 3                                       |                                                  |
|                                                 | default for web configuration access 19          |
|                                                 | restoring the default 14                         |

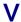

verifying
baud rate 12
network connectivity 12
VLAN ID 32
VLAN Priority 32
VLAN tagging support 32
VLAN tags 32

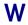

warranty policy at CyberData 76
web access password 14
web access username 14
web configuration log in address 18
web page
navigation 15
web page navigation 15
web-based configuration 14
weight 4
wget, free unix utility 69